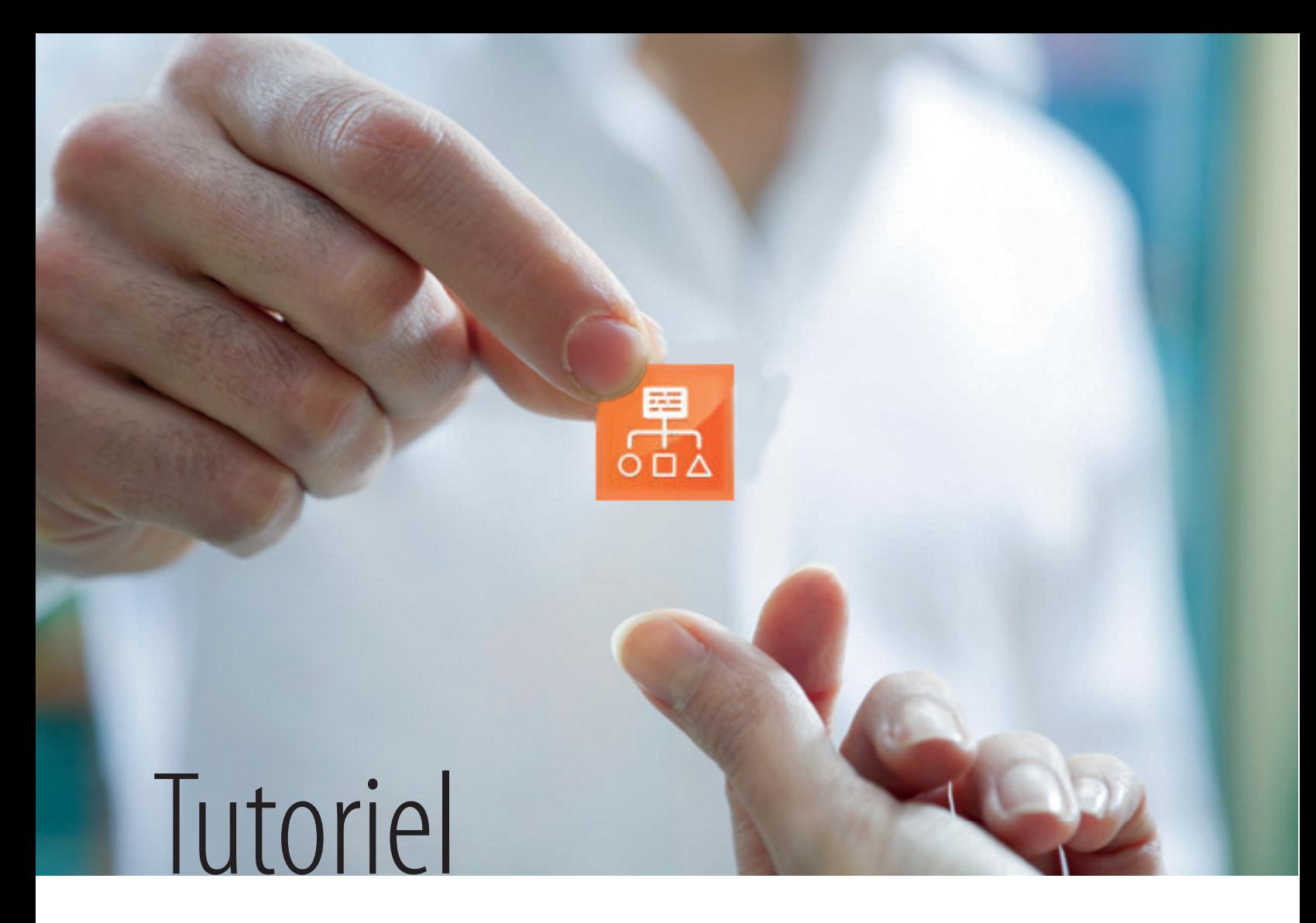

# Prise en main de QDA Miner pour l'analyse de données qualitatives

**Simon Collin** Université de Montréal

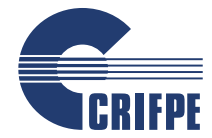

Ce document est publié sous une licence Creative Commons 2.5 de paternité (la moins restrictive). Pour mieux comprendre ce type de licence, consultez le site creativecommons.ca.

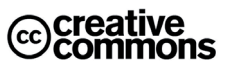

# Plan du tutoriel

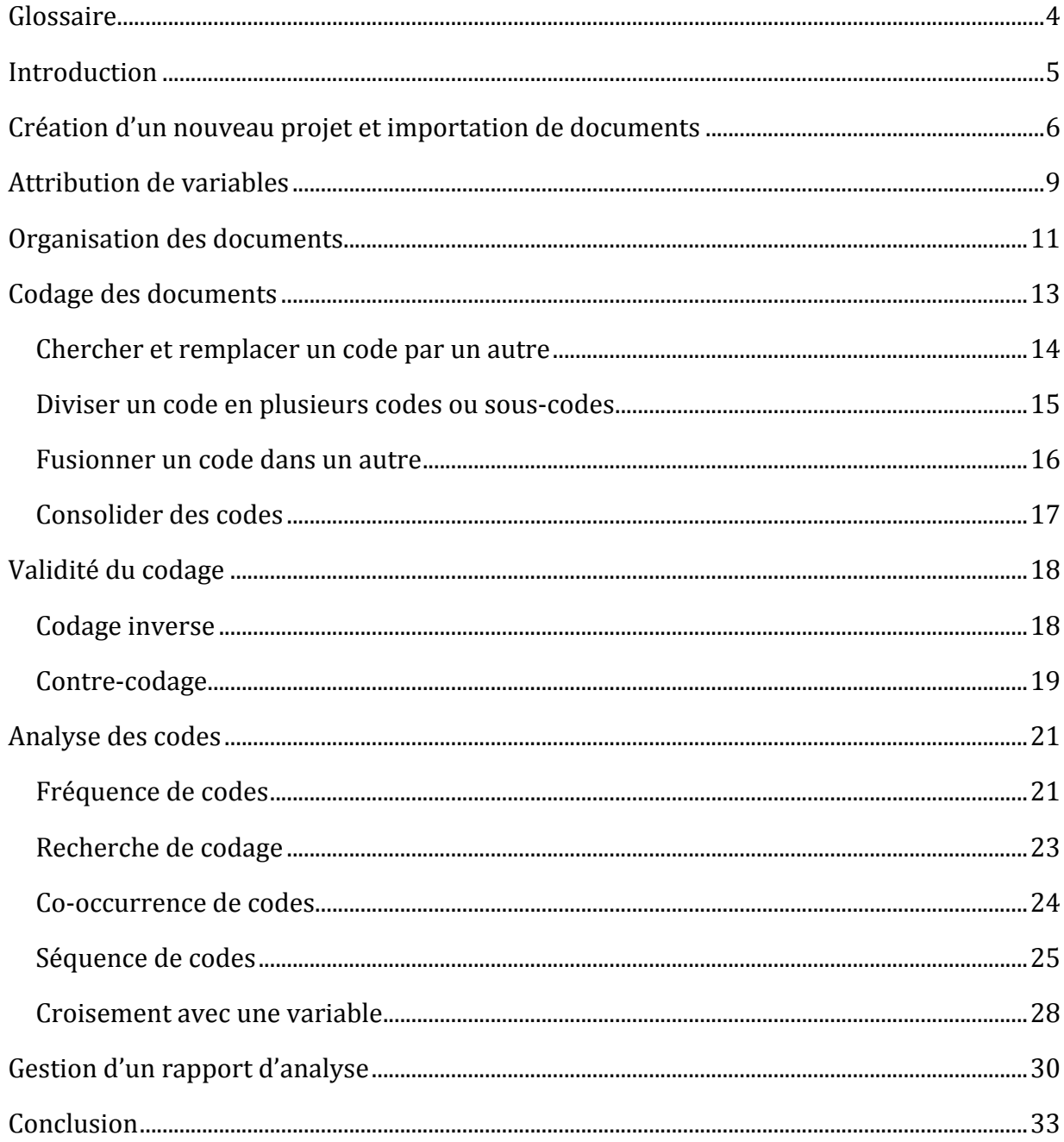

# Liste des figures

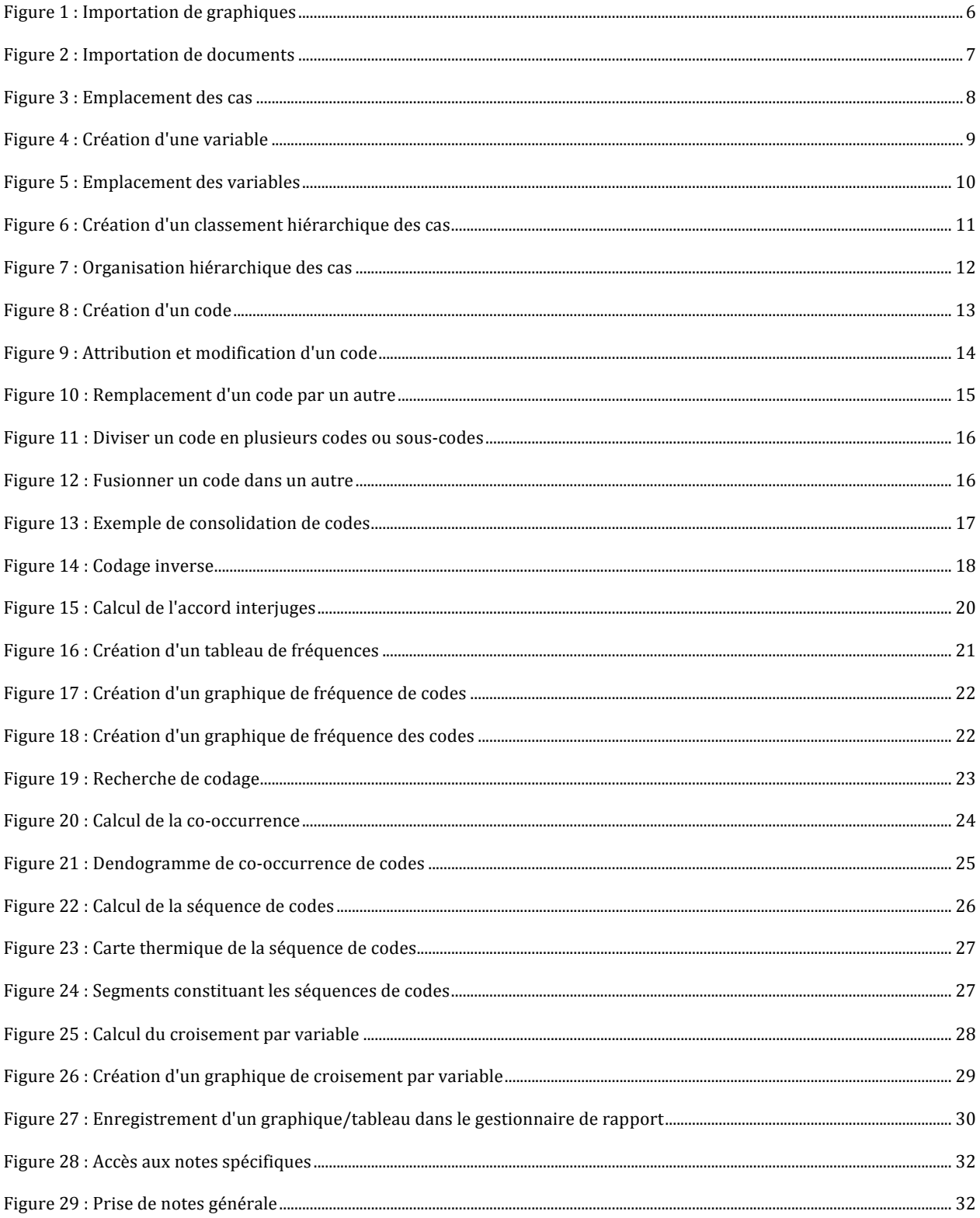

## **GLOSSAIRE**

Cas : Un cas représente une unité de votre base de données. Il peut s'agir par exemple de chaque
transcription
d'entrevues
individuelles,
de
chaque
projet
scolaire
que
vous
avez collecté dans différentes écoles, de chaque prise de note que vous avez collectée dans différentes
classes,
etc.

**Catégorie**: Une catégorie correspond à un code parent. Avec QDA Miner, un code doit toujours être placé sous une catégorie et une catégorie ne peut être utilisée pour coder un segment. Le codage a donc toujours lieu au niveau du code et non pas au niveau de la catégorie.

Code : Le codage consiste à assigner des codes à des segments textuels ou visuels. Contrairement à une variable, qui s'applique à l'ensemble d'un cas, les codes sont généralement attribués aux segments qui composent un cas et dont l'unité de sens (par exemple,
la
phrase,
le
paragraphe
ou
autre)
est
à
définir
par
l'analyste.

Segment : Le segment est une unité du matériel sur laquelle on applique un ou plusieurs codes.
Avec
QDA
Miner,
les
segments
peuvent
être
de
nature
textuelle
(ex.
transcription d'entrevue,
textes
officiels)
ou
visuelle
(ex.
photographie).

Variable : Une variable est une caractéristique attribuable à l'ensemble d'un cas, contrairement à un code, qui est généralement associé à un segment à l'intérieur d'un cas.

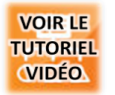

Cliquez
sur
cet
icône
pour
accéder à
la
version
vidéo
en
ligne du
tutoriel.

#### **INTRODUCTION**

Une des missions d'un centre de recherche comme le CRIFPE (Centre de recherche interuniversitaire sur la formation et la profession enseignante) est de favoriser le développement des compétences méthodologiques de ses membres actuels ou en devenir (nos
étudiants
chercheurs).
Dans
ce
contexte,
et
devant
l'intérêt
grandissant
que
suscite QDA
Miner,
nous
mettons
à
la
disposition
des
membres
du
CRIFPE
un
tutoriel
sur
la
version 3.2.
Ce
tutoriel
présente
les
fonctions
principales
de
QDA
Miner.
Il
n'a
rien
d'exhaustif,
mais permet néanmoins une première prise en main du logiciel, depuis la création d'un nouveau projet
jusqu'à
l'obtention
des
résultats
d'analyse.

QDA
Miner
est
un
logiciel
d'analyse
qualitative
élaboré
par
une
compagnie
québécoise : Provalis Research (http://www.provalisresearch.com/). Il semble de plus en plus utilisé en contexte
de
recherche
universitaire
et
rivalise
avec
d'autres
logiciels
mieux
connus
tel
que N'Vivo1.

Nous tenons toutefois à souligner que ce tutoriel porte sur la procédure d'utilisation de QDA
Miner,
mais
pas
sur
la
méthodologie
qualitative
sous‐jacente.
Autrement
dit,
bien
que certains
concepts
méthodologiques
soient
évoqués
en
lien
avec
les
fonctions
que
propose QDA
Miner,
ce
tutoriel
n'a
pas
pour
objectif
de
les
discuter.

Enfin, quel que soit l'outil utilisé, la qualité d'une recherche qualitative n'est pas tant dépendante du logiciel que des compétences scientifiques de l'analyste. Autrement dit, QDA Miner aboutira à des résultats intéressants à condition de l'utiliser de manière pertinente au
regard
des
objectifs
spécifiques
de
chaque
recherche.

En
vous
souhaitant
une
bonne
découverte
du
logiciel,

Thierry
Karsenti, Directeur
du
CRIFPE

Thingfaul.

<sup>&</sup>lt;sup>1</sup> Pour une comparaison des logiciels QDA Miner et N'Vivo, voir : Collin, S., et Meunier, H. (2009, novembre). Analyse de données qualitatives... QDA Miner ou N'Vivo ? Communication présentée au CRIFPE, Montréal, QC. (http://crifpe.ca/conferences/view/68)

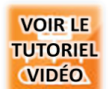

## **CRÉATION D'UN NOUVEAU PROJET ET IMPORTATION DE DOCUMENTS**

Pour
commencer :

- ‐ Ouvrez
le
logiciel
QDA
Miner
;
- ‐ Choisissez
l'entrée
« Créer
un
nouveau
projet »;
- ‐ Donnez
un
nom
au
nouveau
projet;
- ‐ Enregistrez
le
projet
dans
un
dossier.

Gardez en tête que QDA Miner n'a pas d'option « Annuler ». Il enregistre
donc
systématiquement
chaque
action
que
vous faites sans possibilité de revenir en arrière. Il est nécessaire de sauvegarder
régulièrement
votre
projet
en
allant
dans
la
barre de
menu,
en
cliquant
sur
« Projet »
et
en
sélectionnant « Maintenance »,
puis
« Sauvegarde »,
puis
« Créer ».

Il
est
possible
d'importer
deux
types
de
données :

- Des graphiques (formats bmp, wmf, jpg, jpeg, gif, png) (cf. figure 1);
- Des documents (formats text, rtf, doc, wpd, html, htm, pdf) (cf. figure 2).

Sélectionnez le type de données que vous souhaitez importer dans le menu déroulant « Type
de
fichier ».

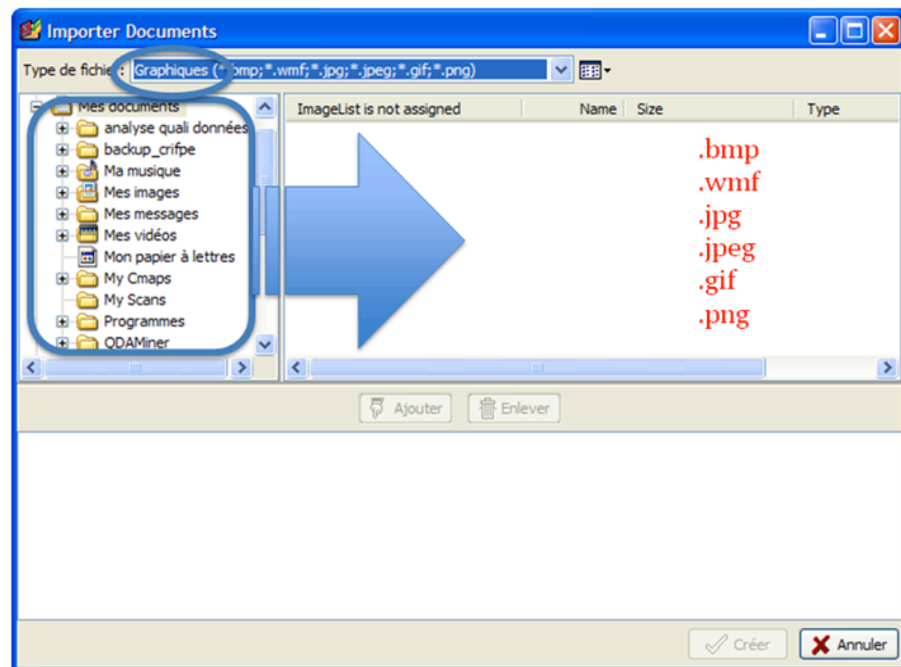

#### **Figure
1
:
Importation
de
graphiques**

Dans
la
fenêtre
de
gauche,
sélectionnez
le
dossier
dans
lequel
se
trouvent vos
fichiers d'analyse : ils apparaissent alors dans la fenêtre de droite.

Dans
la
même
fenêtre,
sélectionnez
les
fichiers
que
vous
souhaitez
importer,
puis
cliquez sur
« Ajouter » :
ils
apparaissent
alors
dans
la
fenêtre
du
bas.

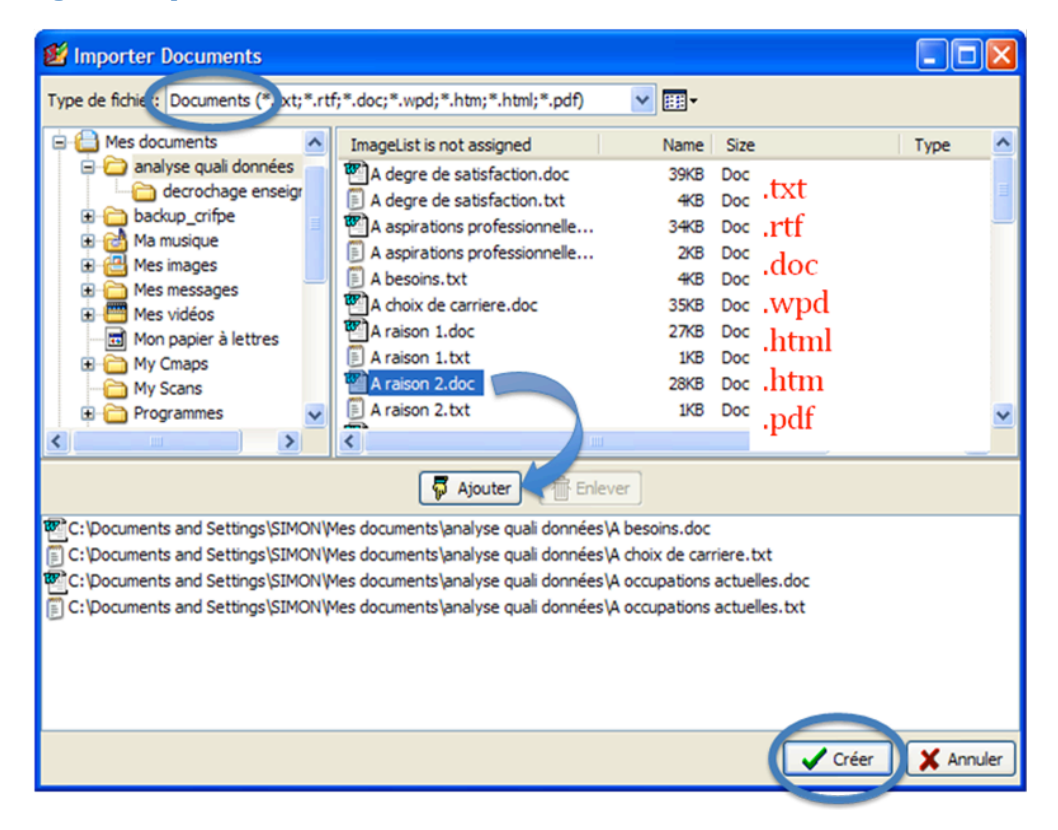

#### **Figure
2
:
Importation
de
documents**

Cliquez sur « Créer » : votre nouveau projet s'ouvre et vos données apparaissent dans la colonne
des
cas
(à
gauche
de
la
fenêtre).

#### **Figure
3
:
Emplacement
des
cas**

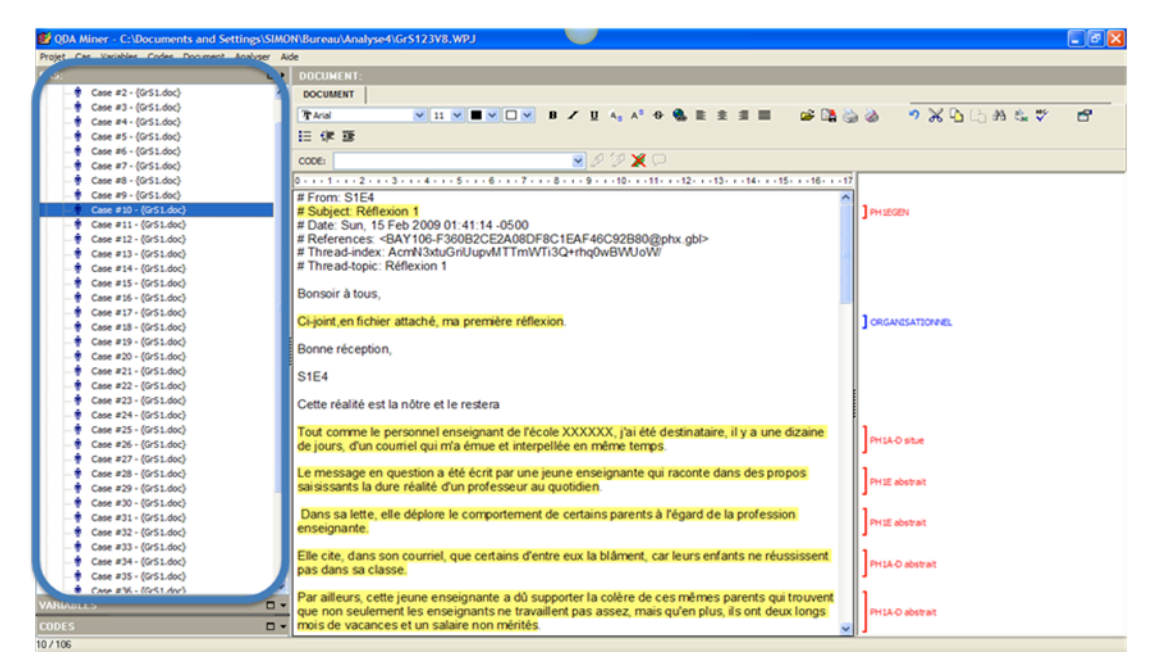

En
cliquant
sur
un
cas,
son
contenu
apparaît
dans
la
fenêtre
du
milieu.

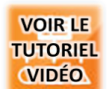

## **ATTRIBUTION DE VARIABLES**

Pour
ajouter
une
variable :

- ‐ Allez
dans
la
barre
de
menu,
cliquez
sur
« Variables »
et
sélectionnez
« Ajouter »;
- Nommez, décrivez et choisissez le type de variable que vous souhaitez (« Nominale/Ordinale »;
« Numérique »;
« Date »;
« Booléen »;
« Courte
chaîne »; « Document »
ou
« Image »);
- ‐ Pour
les
variables
de
type
nominales/ordinales,
cliquez
sur
« Éditer »
et
attribuez les
valeurs
qui
composent
votre
variable.
Par
exemple,
pour
la
variable « Formation »,
vous
pourriez
ajouter
les
valeurs
« Baccalauréat »,
« Maîtrise »
et « Doctorat »;
- ‐ Cliquez
sur
« Créer ».

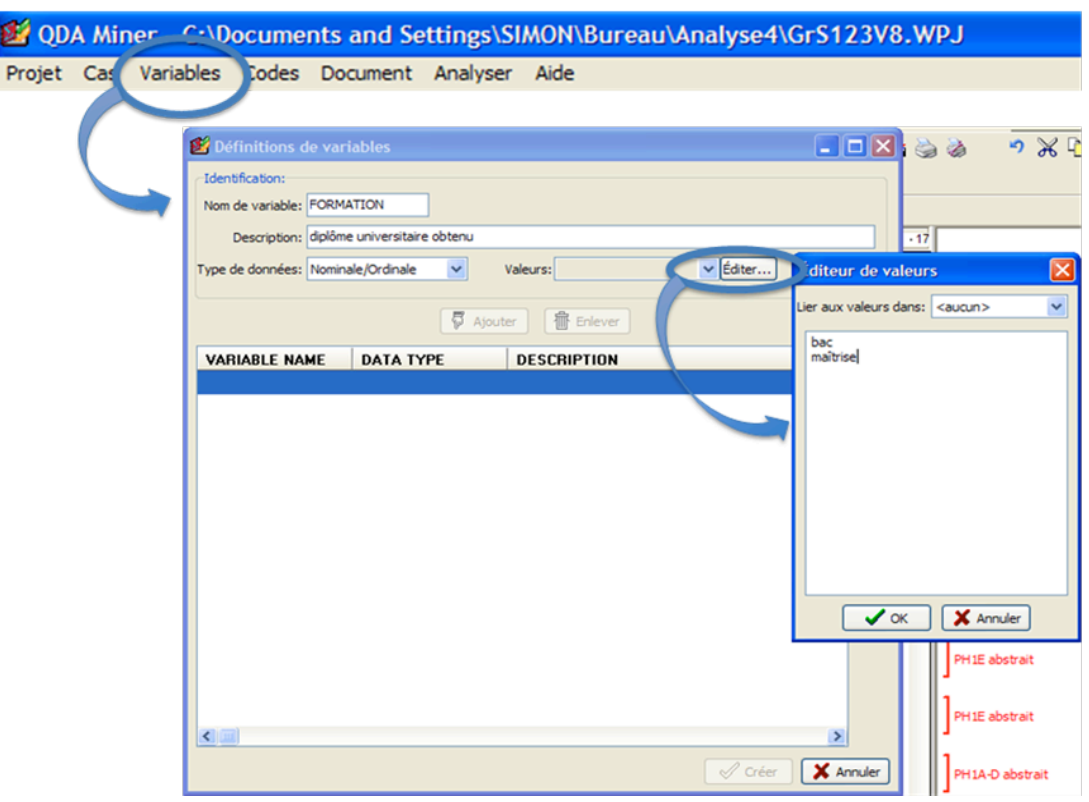

#### **Figure
4
:
Création
d'une
variable**

La variable que vous avez créée apparaît dans la fenêtre des variables (à gauche en dessous de
la
fenêtre
des
cas).

#### **Figure
5
:
Emplacement
des
variables**

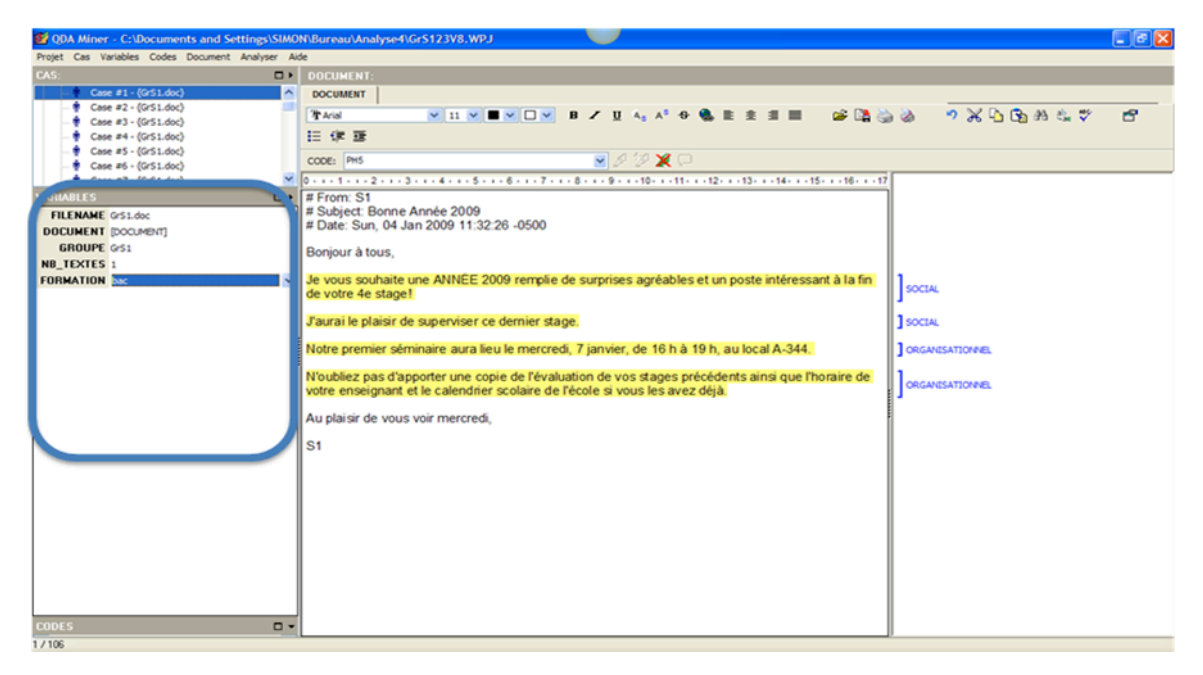

Pour attribuer une variable à un cas, sélectionnez le cas concerné et cliquez sur la variable que vous avez créée : un menu déroulant apparaît et vous permet de choisir la valeur que vous
voulez.

> Vous pouvez ajouter une nouvelle valeur à votre variable en sélectionnant
> « Nouvelle valeur »
> dans
> votre
> menu
> déroulant.

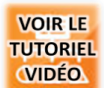

## **ORGANISATION DES DOCUMENTS**

Les variables que vous attribuez à vos cas peuvent servir à les organiser linéairement et hiérarchiquement.
Pour
ce
deuxième
cas
de
figure :

- ‐ Allez
dans
la
barre
de
menu,
cliquez
sur
« Cas »
et
sélectionnez « Groupement/Description »;
- ‐ Cliquez
sur
« Arbre »;
- ‐ Dans
la
zone
« Groupement »,
choisissez
la
variable
principale
et
éventuellement la variable secondaire dont les valeurs seront utilisées pour classer vos cas;
- Dans la zone « Description de cas », choisissez les variables dont les valeurs seront utilisées pour identifier vos cas, tels qu'ils apparaissent dans la fenêtre des cas
(cf.
figure
3);
- ‐ Cliquez
sur
« Appliquer ».

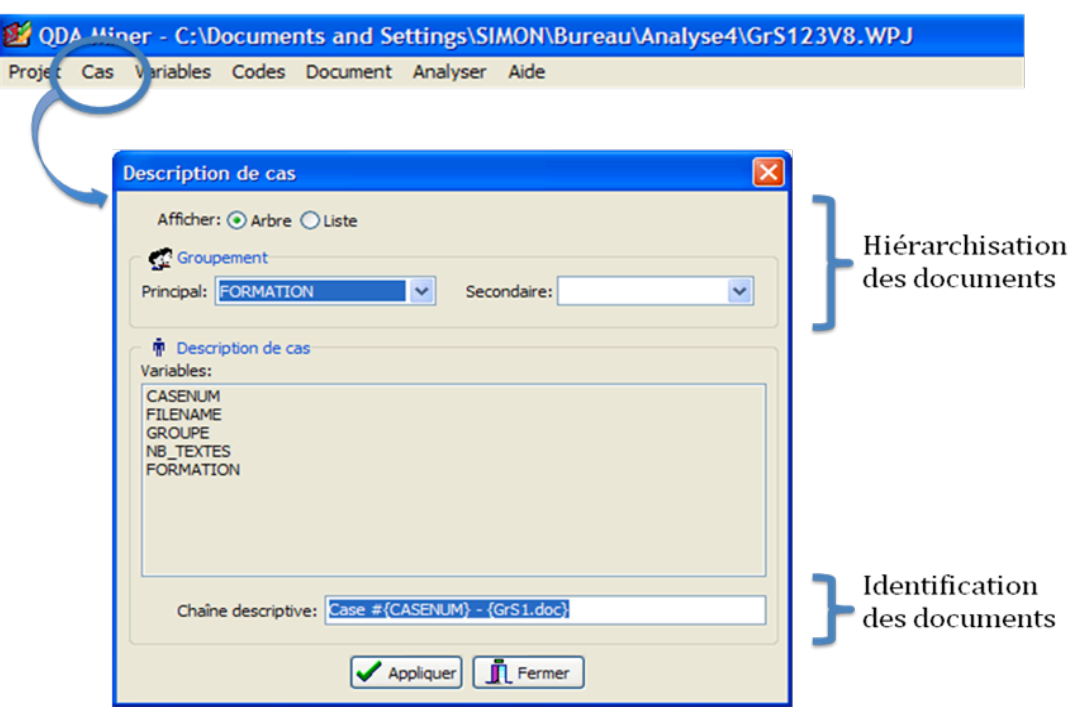

#### **Figure
6
:
Création
d'un
classement
hiérarchique
des
cas**

Les cas sont alors classés suivant les valeurs des variables que vous avez choisies. Par exemple,
si
vous
avez
organisé
vos
documents
suivant
la
variable
« Formation »,
les
cas
sont regroupés sous les valeurs « Baccalauréat », « Maîtrise » et « Doctorat ».

#### **Figure
7
:
Organisation
hiérarchique
des
cas**

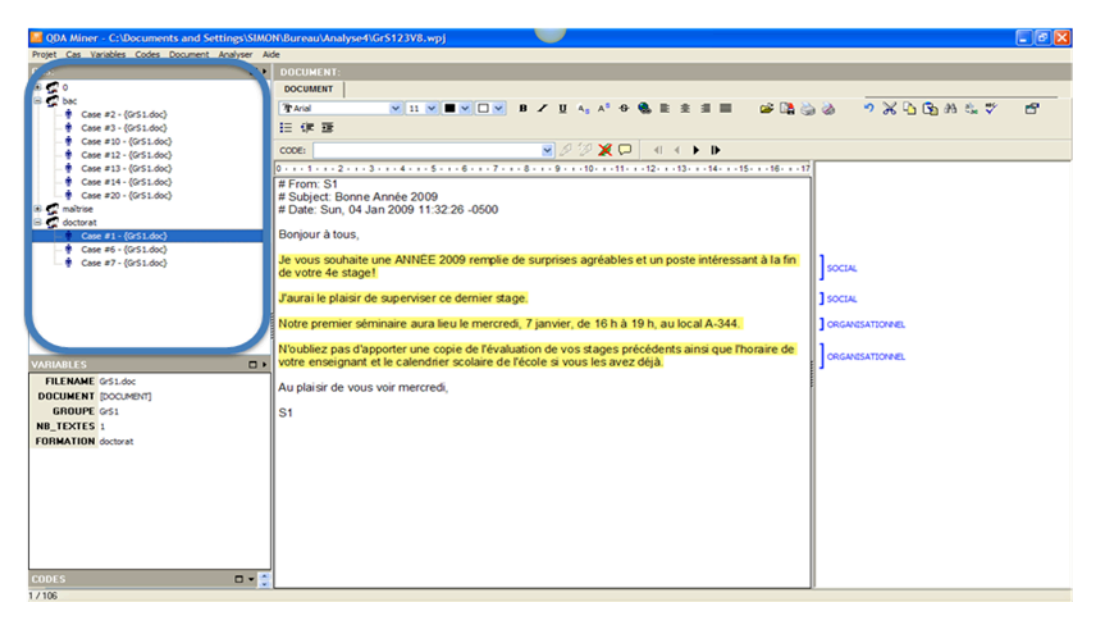

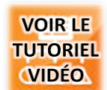

## **CODAGE DES DOCUMENTS**

Pour
créer
un
code :

- ‐ Allez
dans
la
barre
de
menu,
cliquez
sur
« Codes
»
et
sélectionnez
« Ajouter »;
- Nommez le code et accolez-lui une catégorie, une couleur (rouge par défaut) et une
description
;
- ‐ Cliquez
sur
« Ajouter ».

Vous
pouvez
modifier
le
nom,
la
description
et
la
couleur attribués
à
vos
codes
en
allant
dans
la
barre
de
menu,
en cliquant
sur
« Codes
»
et
en
sélectionnant
« Éditer ».

#### **Figure
8
:
Création
d'un
code**

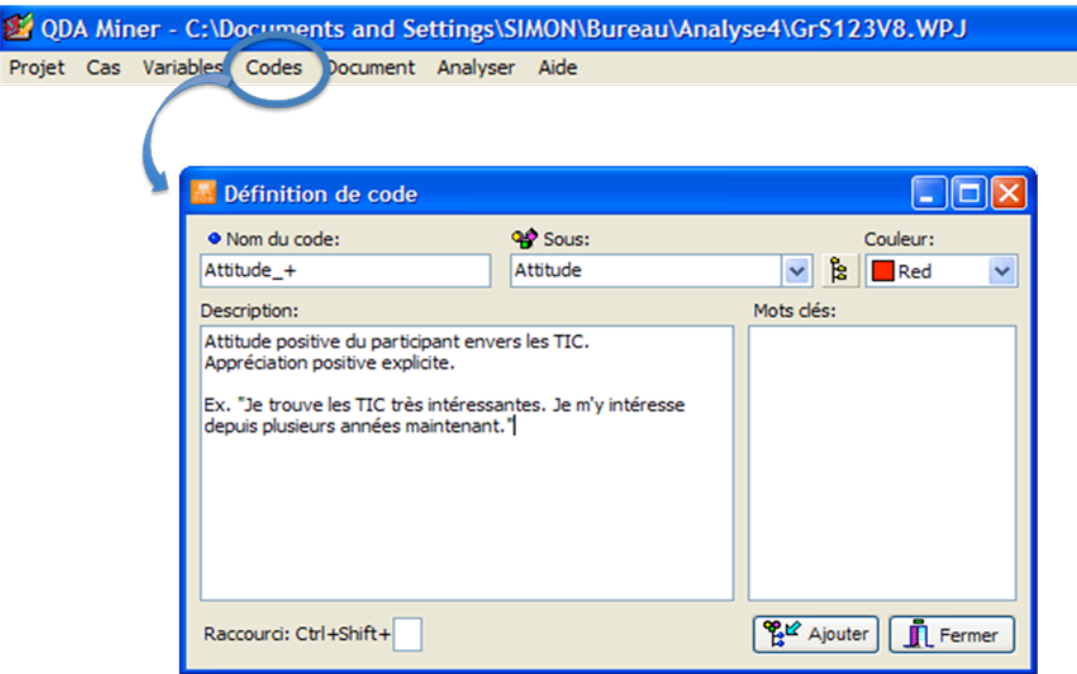

Le nouveau code apparaît alors dans la fenêtre des codes (à gauche en dessous de la fenêtre des
variables).

Pour attribuer un code à un segment, surlignez le segment concerné et double-cliquez sur le code
que
vous
voulez :
une
accolade
apparaît
alors
dans
la
barre
d'encodage
(fenêtre
de droite)
pour
indiquer
le
nom
du
code
et
son
étendue.

Vous
pouvez
modifier
les
options
de
visualisation
des
segments codés en allant dans la barre de menu, en cliquant sur « Codes » et
en
sélectionnant
« Couleur
des
marques ».

En cliquant droit sur le nom d'un code dans la barre d'encodage (fenêtre de droite), différentes
fonctions
(ex.
recoder,
supprimer,
redimensionner,
commenter
ou
sauvegarder en
citation)
vous
permettent
de
le
modifier.

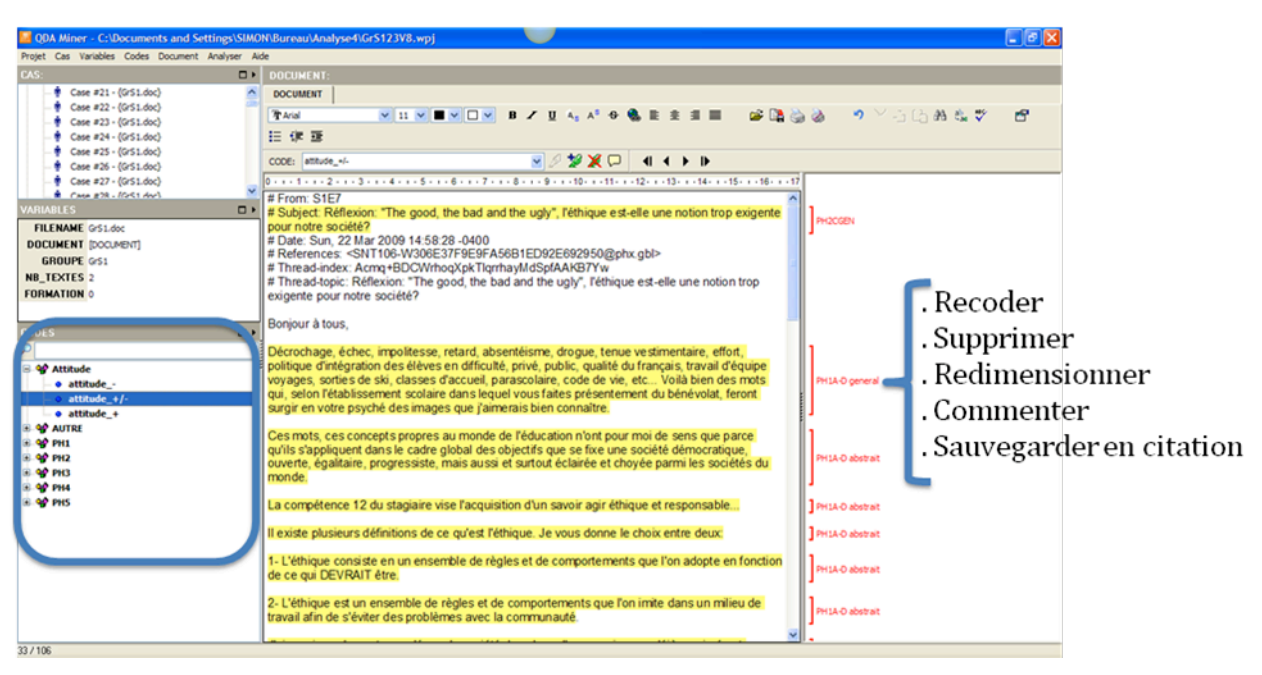

#### **Figure
9
:
Attribution
et
modification
d'un
code**

**VOIR LE TUTORIEL VIDEO** 

Pour modifier le codage que vous avez effectué jusque-là, QDA Miner propose différentes fonctions.

## *Chercher
et
remplacer
un
code
par
un
autre*

Si vous souhaitez remplacer (entièrement ou partiellement) un code par un autre :

- Allez dans la barre de menu, cliquez sur « Codes » et sélectionnez « Chercher et remplacer
»;
- Indiquez le code que vous souhaitez remplacer dans « Trouver code » et le code par
lequel
vous
souhaitez
le
remplacer
dans
« Remplacer
par »
;
- Deux options s'offrent à vous :
	- o Si
	vous
	cliquez
	sur
	« Tout
	remplacer »,
	tous
	les
	segments
	codés
	avec
	le
	code initial
	se
	verront
	attribuer
	le
	code
	de
	remplacement;
	- o Si
	vous
	cliquez
	sur
	« Trouver
	suivant »,
	les
	segments
	codés
	avec
	le
	code
	initial apparaissent les uns après les autres et vous pouvez choisir pour chacun de

remplacer
le
code
initial
(« Remplacer »)
ou
de
le
conserver
(« Trouver suivant »).

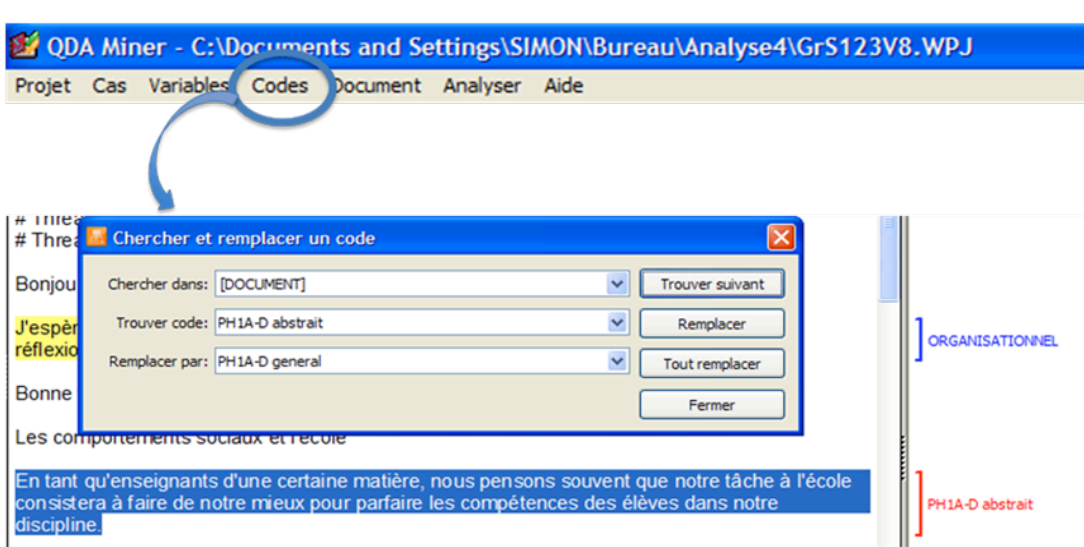

**Figure
10
:
Remplacement
d'un
code
par
un
autre**

#### *Diviser
un
code
en
plusieurs
codes
ou
sous‐codes*

Si vous souhaitez diviser un code en plusieurs codes ou sous-codes :

- Sélectionnez le code que vous souhaitez diviser dans la fenêtre des codes;
- ‐ Allez
dans
la
barre
de
menu,
cliquez
sur
« Codes »
et
sélectionnez
« Diviser
le code »;
- ‐ Dans
la
zone
« Nouveaux
noms
de
codes »,
indiquez
les
codes
ou
sous‐codes concernés;
- ‐ Dans
la
zone
« Sauvegarder
les
nouveaux
codes »,
deux
options
s'offrent
à
vous :
	- o Si
	vous
	cliquez
	sur
	« Sous
	le
	code
	courant
	(transformé
	en
	catégorie)
	»,
	votre code
	initial
	sera
	décliné
	en
	deux
	sous‐codes.
	Il
	devient
	donc
	une
	catégorie;
	- o Si
	vous
	cliquez
	sur
	« Sous
	le
	même
	parent »,
	votre
	code
	initial
	est
	remplacé par
	deux
	nouveaux
	codes,
	auquel
	cas
	il
	disparaît;
- Dans la zone « Méthode de remplacement », deux options sont possibles :
	- o Si
	vous
	cliquez
	sur
	« Chercher
	et
	confirmer
	le
	remplacement »,
	les
	segments codés avec le code initial apparaissent les uns après les autres et vous choisissez
	pour
	chacun
	d'eux
	dans
	quel
	nouveau
	code
	les
	placer;
	- o Si
	vous
	cliquez
	sur
	« Assigner
	tous
	au
	premier
	code
	'xxxx' »,
	tous
	les
	segments codés
	avec
	le
	code
	initial
	seront
	automatiquement
	placés
	dans
	le
	premier nouveau
	code.

Figure 11 : Diviser un code en plusieurs codes ou sous-codes

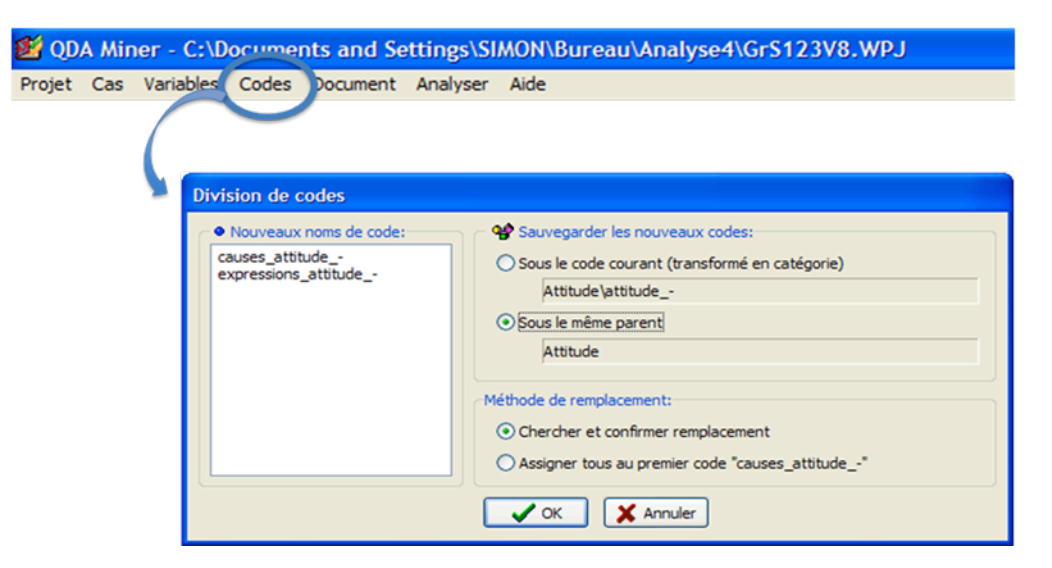

#### *Fusionner
un
code
dans
un
autre*

Si
vous
souhaitez
fusionner
un
code
dans
un
autre :

- ‐ Sélectionnez
le
code
que
vous
souhaitez
fusionner
dans
la
fenêtre
des
codes;
- Allez dans la barre de menu, cliquez sur « Codes » et sélectionnez « Fusionner dans »;
- Dans la fenêtre qui apparaît, sélectionnez le code dans lequel sera fusionné le code
initial,
auquel
cas
ce
dernier
disparaîtra.

**Figure
12
:
Fusionner
un
code
dans
un
autre**

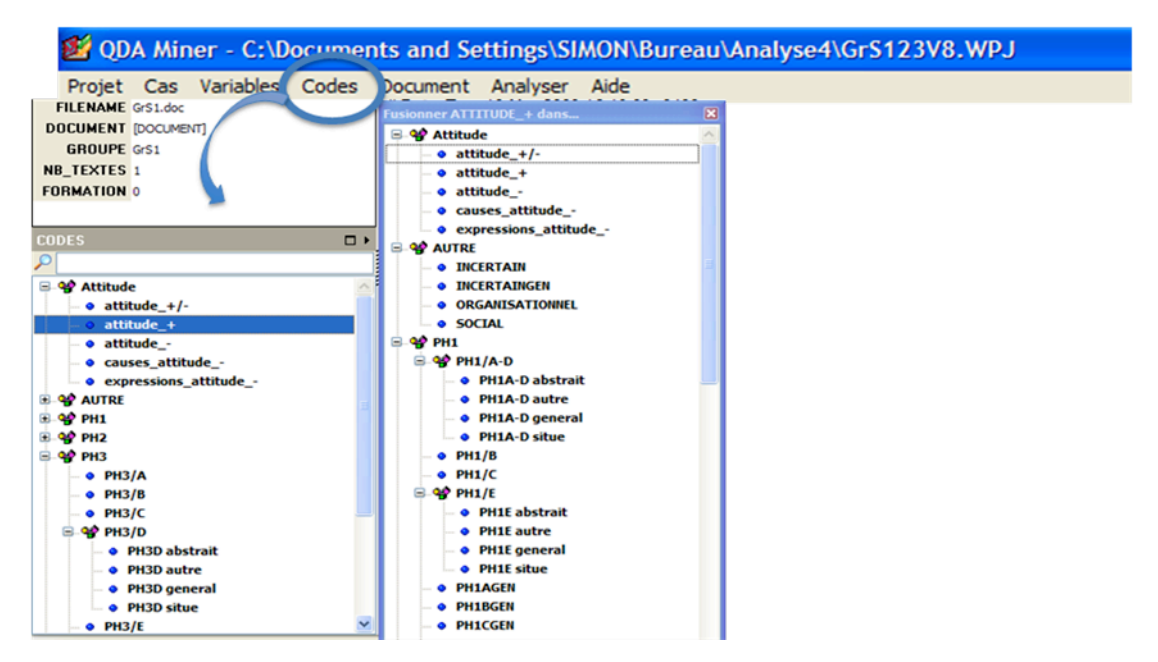

## *Consolider
des
codes*

Consolider deux codes s'applique lorsqu'un même code est répété sur plusieurs
segments
situés
les
uns
à
la
suite
des
autres.
La
consolidation consiste
alors
à
fusionner
les
deux
segments
codés
en
un
seul,
ce
qui permet
d'épurer
le
codage
de
tous
les
codes
redondants.

Si
vous
souhaitez
consolider
les
segments
codés :

- ‐ Allez
dans
la
barre
de
menu
et
cliquez
sur
« Codes »;
- Sélectionnez « Consolider », puis « Manuel »;
- ‐ Réglez
les
paramètres
que
vous
voulez.

La figure 13 montre des segments codés avant et après la consolidation. Avant la consolidation,
certains
codes
(indiqués
par
une
accolade)
se
répètent.
Après
la consolidation,
les
codes
redondants
sont
fusionnés
en
un
seul
segment.

Figure
13
:
Exemple
de
consolidation
de
codes

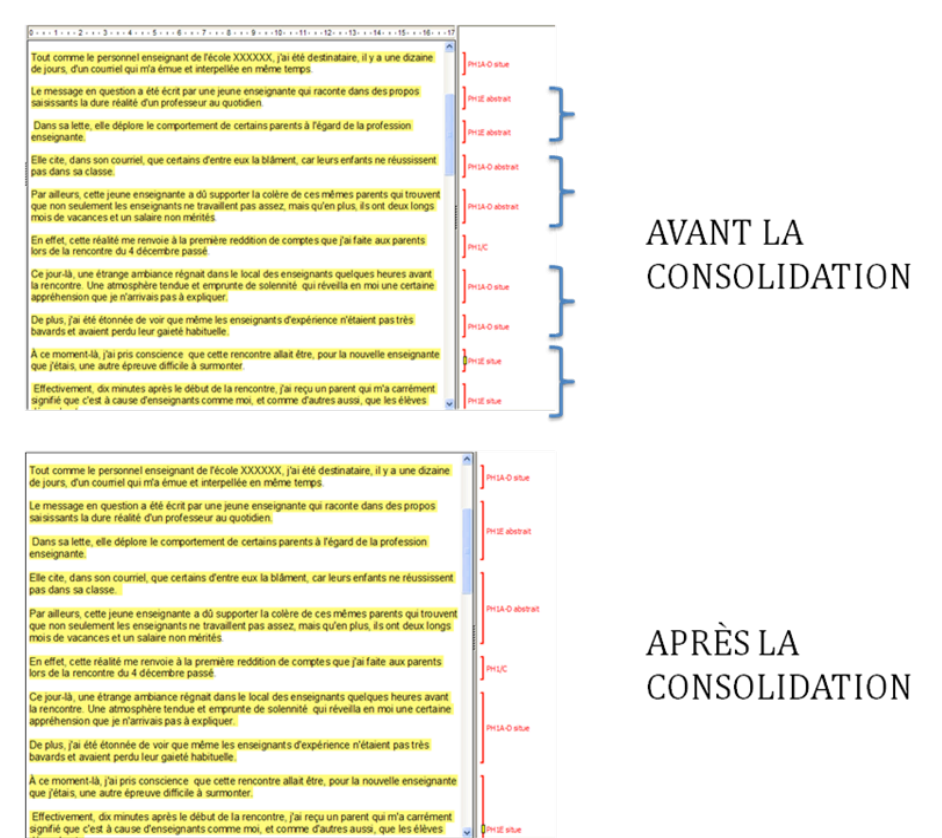

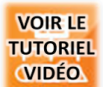

## **VALIDITÉ DU CODAGE**

Comme le codage constitue la base de l'analyse et de l'interprétation, il importe de s'assurer qu'il
est
scientifiquement
valide,
notamment
à
l'aide
des
techniques
de
codage
inverse
et
de contre‐codage.

#### *Codage
inverse*

Pour
procéder
au
codage
inverse :

- ‐ Allez
dans
la
barre
de
menu,
cliquez
sur
« Analyser »
et
sélectionnez
« Recherche de
codage »;
- ‐ Sélectionnez
les
codes
dont
vous
souhaitez
voir
les
segments
(cf.
figure
19).

La liste des codes et de leurs segments apparaît alors et vous permet d'apprécier :

- Le degré de cohésion des segments à l'intérieur d'un même code (est-ce que les segments réfèrent effectivement au sens du code qui leur est attribué?);
- Le degré de discrimination des codes les uns par rapport aux autres (est-ce les segments ne réfèrent pas au sens d'autres codes que celui qui leur est attribué?).

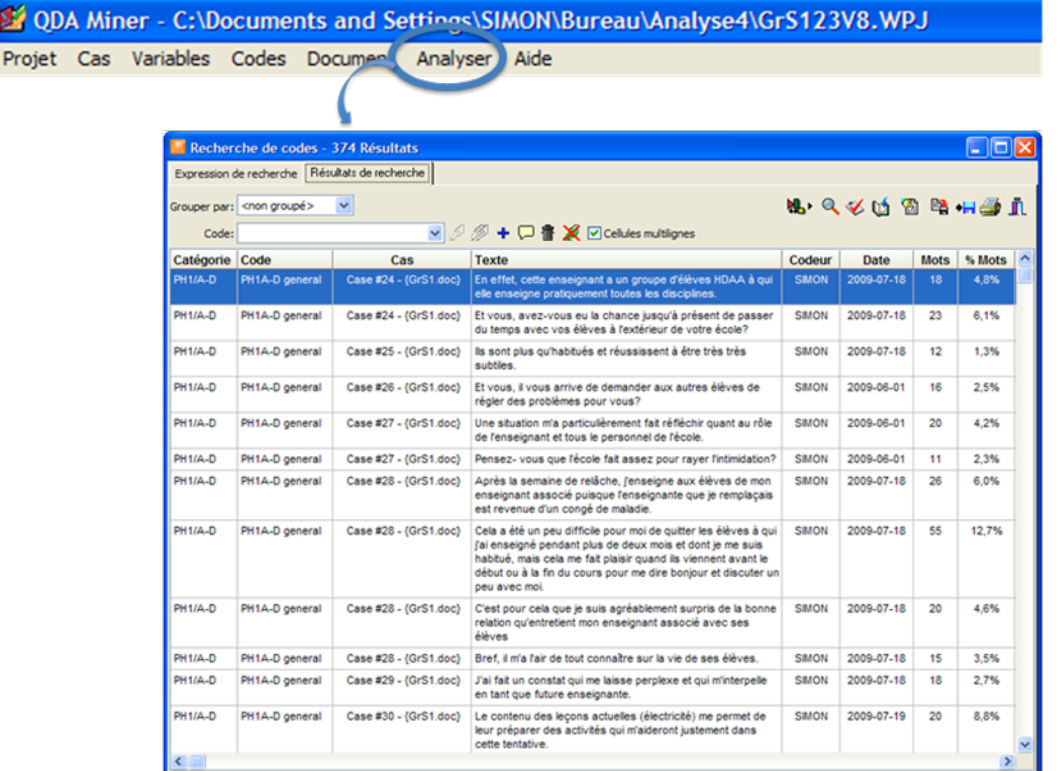

#### **Figure
14
:
Codage
inverse**

## *Contre‐codage*

Pour
procéder
au
contre‐codage :

- ‐ Allez
dans
la
barre
de
menu,
cliquez
sur
« Projet »
et
sélectionnez
« Travail d'équipe »,
puis
« Options
d'usagers »;
- Cliquez sur « Ajouter » et créez le compte du contre-codeur en paramétrant les fonctions
auxquelles
il
a
droit
dans
la
zone
« Fonctions
disponibles ».

Assurez‐vous
de
décocher
la
case
« Voir
le
codage
des
autres usagers »,
sans
quoi
le
contre‐codage
devient
caduc.

Le contre-codeur peut ainsi accéder aux cas, aux codes et aux variables, mais il ne sait pas quels
segments
ont
été
codés
avec
quels
codes.
Il
procède
donc
à
un
recodage
du
même matériel
« à
l'aveugle ».

> Pour
> un
> contre‐codage
> pertinent
> et
> efficace,
> assurez‐vous d'avoir
> décrit
> précisément
> et
> exemplifié
> chacun
> de
> vos
> codes dans
> la
> zone
> « Description »
> (cf.
> figure
> 8).

Lorsque
le
contre‐codage
est
terminé,
calculez
le
taux
d'accord
interjuges :

- ‐ Allez
dans
la
barre
de
menu,
cliquez
sur
« Analyser »
et
sélectionnez
« Accord interjuges »;
- Paramétrez le calcul de l'accord interjuges que vous voulez avec « Critères d'accord »,
« Chevauchement »
et
« Statistiques ».

Le calcul de l'accord interjuges apparaît alors et vous permet de connaître le pourcentage d'accord interjuges total (avant-dernière colonne à droite, en bas), lequel représente la moyenne
des
taux
d'accord
pour
chaque
code.
Vous
pouvez
donc
repérer
les
codes
qui
font état d'un fort taux de désaccord et repréciser leur sens en vue d'un contre-codage ultérieur.

## **Figure
15
:
Calcul
de
l'accord
interjuges**

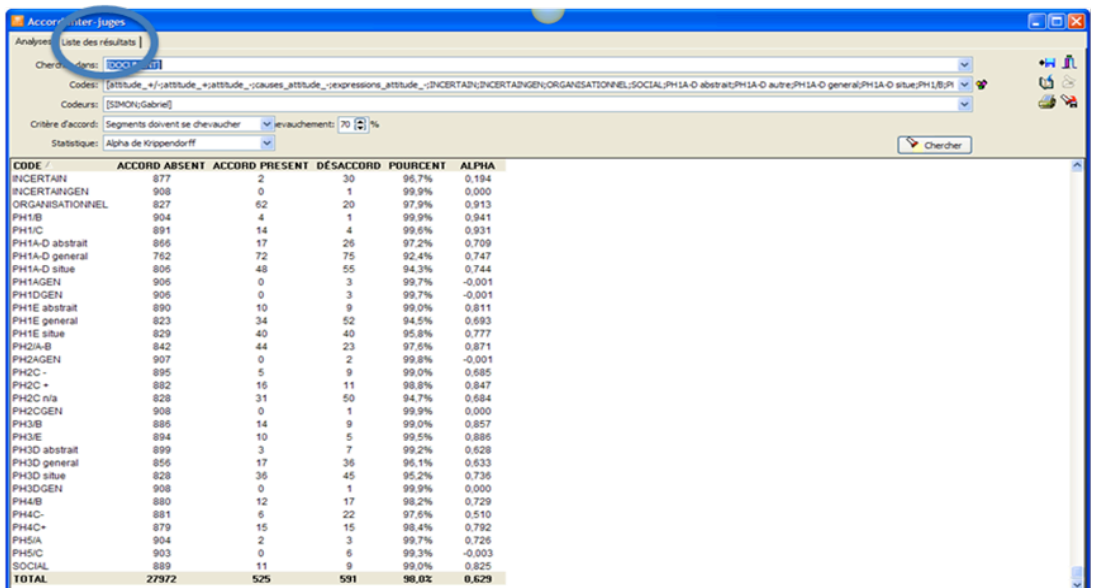

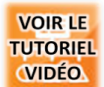

#### **ANALYSE DES CODES**

Une fois que le codage de vos données a été validé, vous pouvez passer à l'analyse de vos codes
suivant
vos
objectifs
de
recherche.

## *Fréquence
de
codes*

Si
vous
souhaitez
calculer
la
fréquence
de
vos
codes :

- ‐ Allez
dans
la
barre
de
menu,
cliquez
sur
« Analyser »
et
sélectionnez
« Fréquence de
codages »;
- Cliquez sur l'icône de la lampe de poche pour exécuter le tableau de fréquences;

**Figure
16
:
Création
d'un
tableau
de
fréquences**

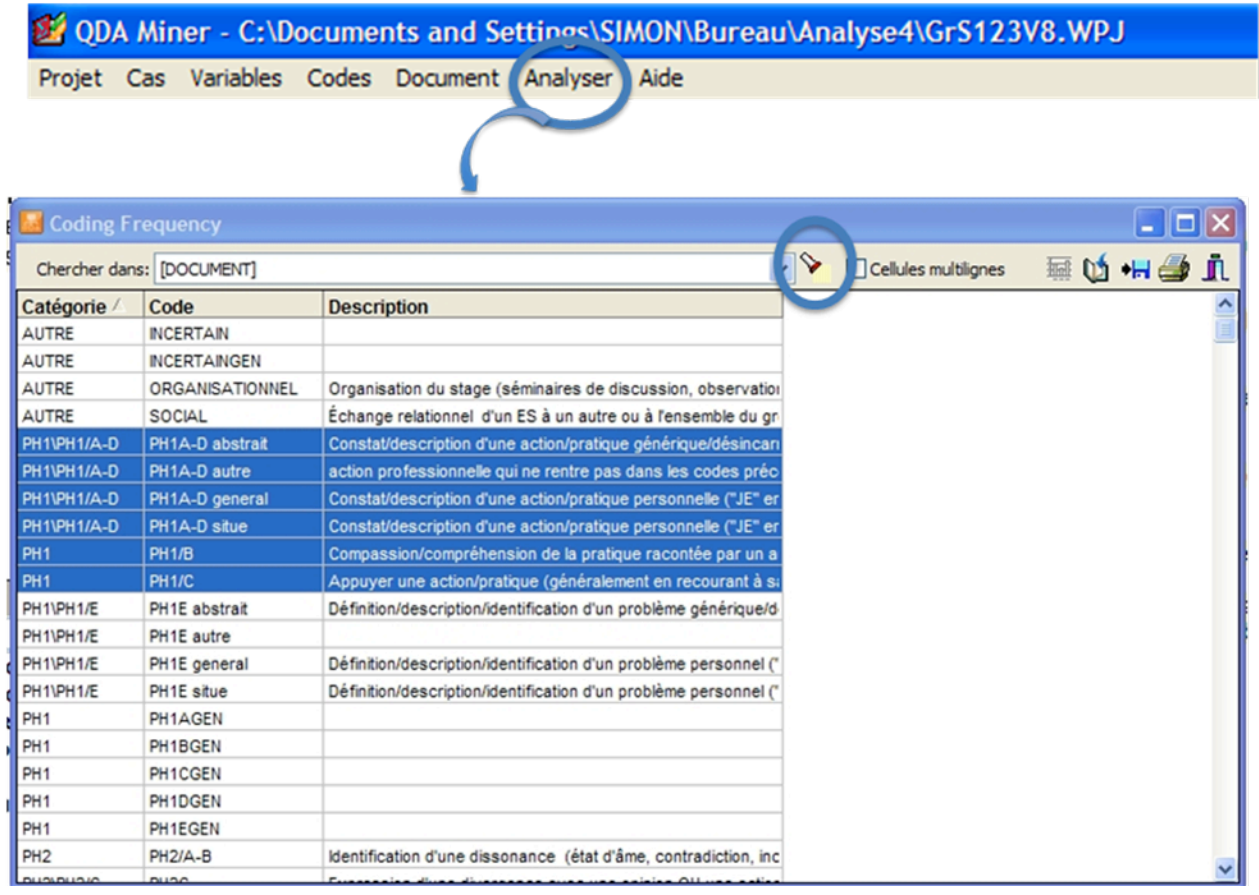

Un tableau de fréquences apparaît alors. Si vous souhaitez générer un graphique :

- ‐ Sélectionnez
les
codes
à
inclure
dans
le
graphique;
- ‐ Cliquez
sur
l'icône
de
l'histogramme
(en
haut
à
droite
de
la
fenêtre).

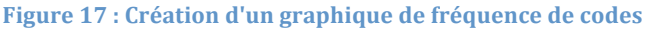

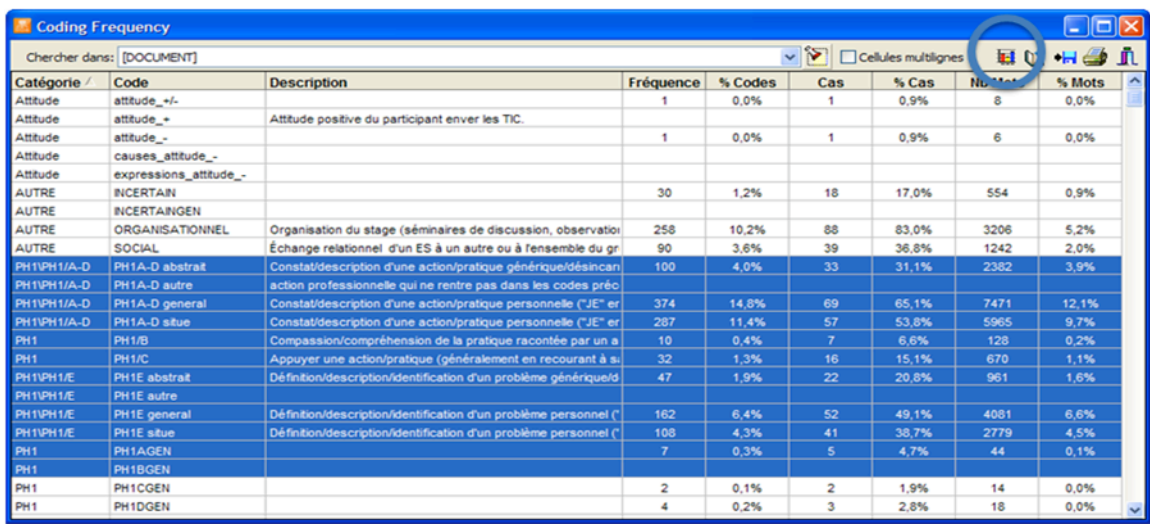

Un histogramme apparaît alors. Vous pouvez régler le type de fréquence que vous voulez en faisant défiler le menu déroulant « Afficher ». En cliquant droit sur une série et en sélectionnant « Rechercher », vous accédez aux segments situés dans le code représenté.

> Vous
> pouvez
> modifier
> les
> paramètres
> des
> graphiques
> en cliquant
> sur
> l'icône
> de
> l'équerre
> (en
> haut
> à
> droite
> de
> la
> fenêtre).

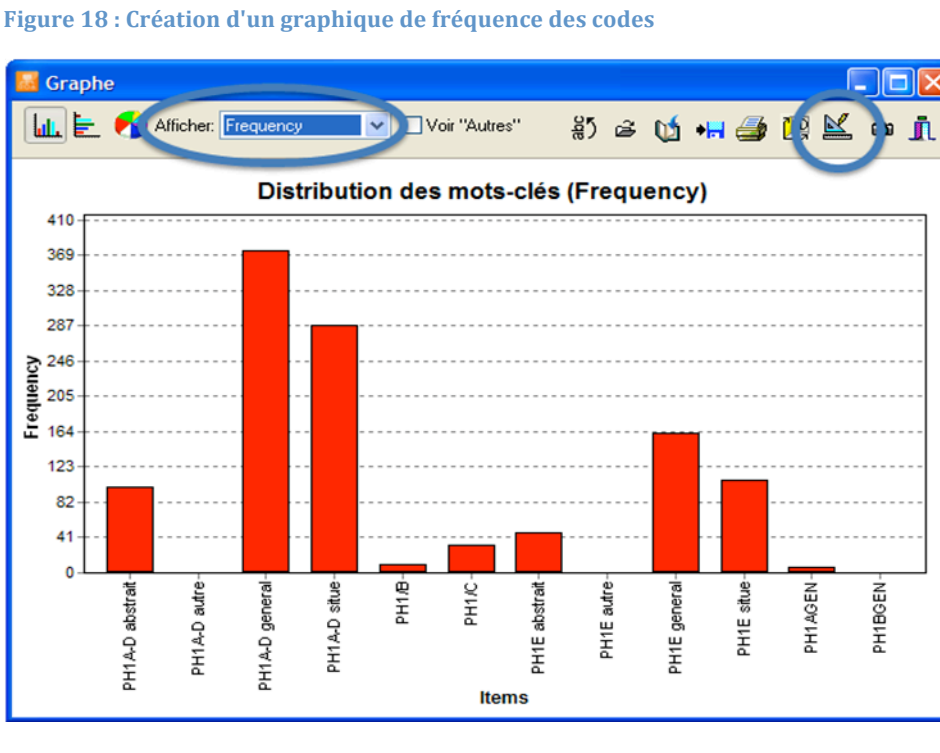

## *Recherche
de
codage*

Si
vous
souhaitez
rechercher
les
segments
attribués
à
vos
codes :

- ‐ Allez
dans
la
barre
de
menu,
cliquez
sur
« Analyser »
et
sélectionnez
« Recherche de
codage »;
- ‐ Sélectionnez
les
codes
que
vous
voulez;
- ‐ Paramétrez
les
conditions
de
votre
recherche
dans
la
zone
« Conditions »,
si nécessaire;
- ‐ Cliquez
sur
« Chercher ».

#### **Figure
19
:
Recherche
de
codage**

I

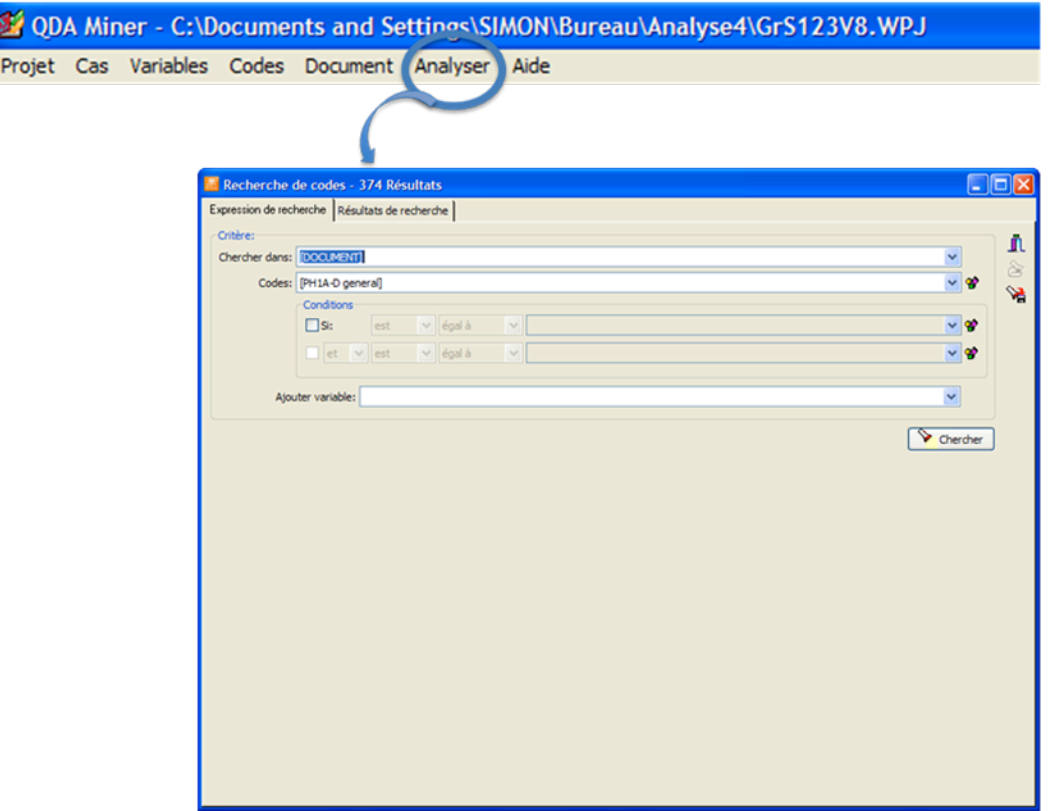

Un tableau apparaît alors, qui correspond à celui présenté plus haut pour procéder au codage
inverse
(cf.
figure
14).

## *Co‐occurrence
de
codes*

La co-occurrence concerne les codes qui apparaissent à proximité
les
uns
des
autres
de
façon
récurrente
dans
le
codage. Par
exemple,
il
serait
probable
que
les
codes
« décès »
et « deuil » cooccurrent dans des transcriptions d'entrevues portant
sur
les
maladies
des
personnes
âgées.

Si vous souhaitez calculer la co-occurrence de vos codes :

- ‐ Allez
dans
la
barre
de
menu,
cliquez
sur
« Analyser »
et
sélectionnez
« Co‐ occurrence
des
codes »;
- ‐ Sélectionnez
les
codes
que
vous
voulez
et
paramétrez
le
calcul
de
la
co‐ occurrence
avec
les
zones
« Groupement »
et
« Options
d'échelonnement multidimensionnel ».

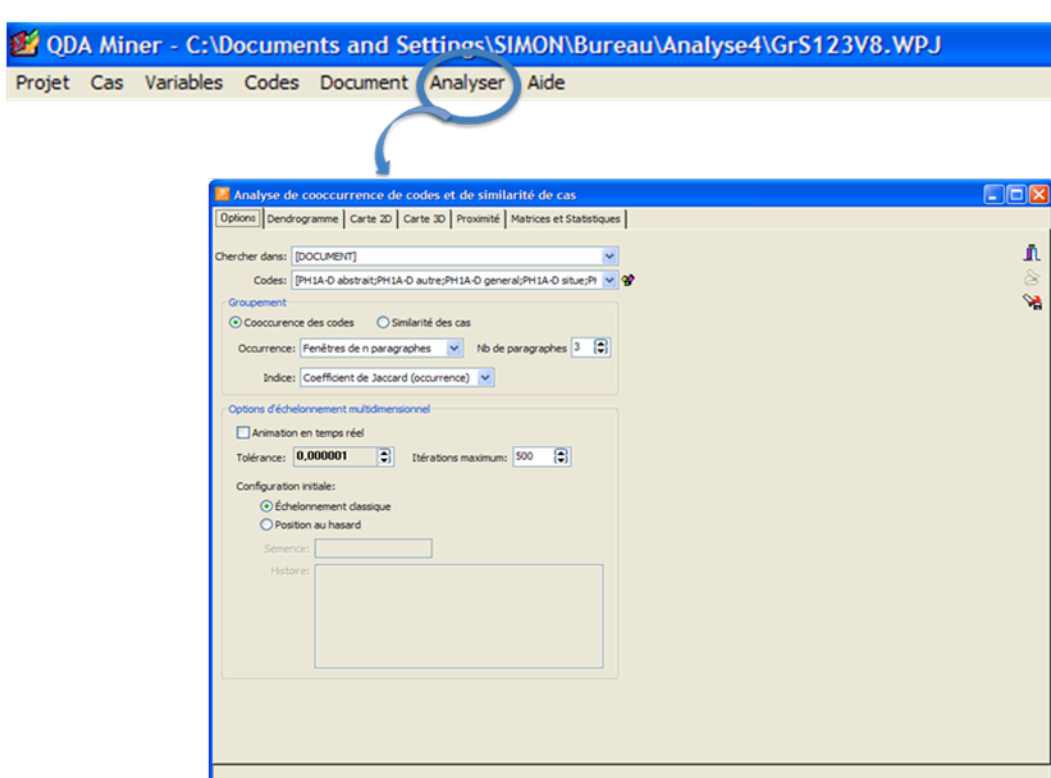

Si vous cliquez sur l'onglet « Dendogramme » (en haut à gauche), le calcul de la cooccurrence
est
représenté
par
ce
type
de
graphique.
Plus
les
codes
cooccurrent
fortement, plus l'accolade qui les relie est située vers la gauche (ex. dans la figure 21 : « PH1/B » et « PH1/C »; « PH3D situé » et « PH4C – »).

#### Figure 20 : Calcul de la co-occurrence

Outre le dendogramme, d'autres graphiques sont proposés pour représenter la co-occurrence tels que « Carte 2D », « Carte 3D », « Proximité »
et
« Matrices
et
Statistiques ».

#### Figure 21 : Dendogramme de co-occurrence de codes

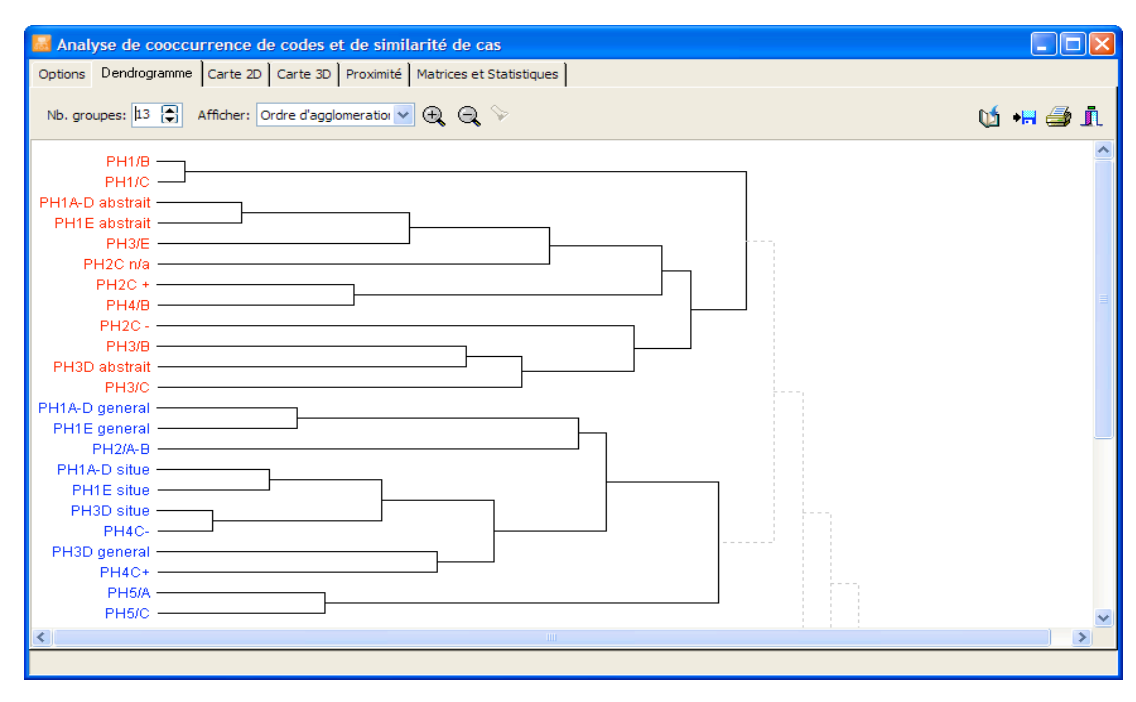

#### *Séquence
de
codes*

Le calcul de la séquence de codes cherche à établir des régularités dans l'ordre d'apparition des codes. Autrement dit, la séquence de codes concerne
des
codes
qui
apparaissent
dans
un
ordre
fixe
et
de
façon récurrente
dans
le
codage.
Pour
reprendre
l'exemple
d'entrevues
sur les
maladies
des
personnes
âgées,
une
séquence
de
codes
probable serait
« maladie »,
« décès »,
puis
« deuil ».

Si
vous
souhaitez
calculer
la
séquence
de
codes :

- ‐ Allez
dans
la
barre
de
menu,
cliquez
sur
« Analyser »
et
sélectionnez
« Séquences de
codage »;
- Sélectionnez les codes initiaux et les deuxièmes codes que vous voulez;
- ‐ Paramétrez
le
calcul
de
la
séquence
avec
les
zones
« Distance
minimum »
et « Distance
maximale »;
- ‐ Cliquez
sur
« Chercher ».

**Figure
22
:
Calcul
de
la
séquence
de
codes**

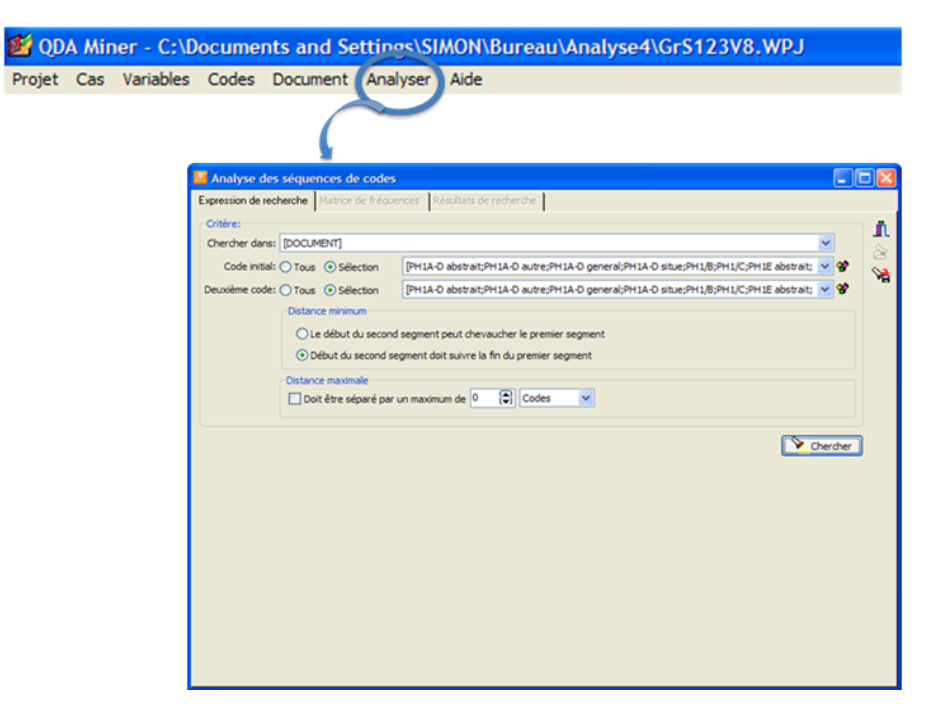

Une carte thermique apparaît alors. Les codes initiaux sont listés sur l'axe des abscisses alors
que
les
deuxièmes
codes
sont
inscrits
sur
l'axe
des
ordonnées.
Plus
la
couleur
est
vert fluo, plus la séquence de codes qu'elle désigne est forte (ex. dans la figure 23 : le code PH3/A suivi du code PH3C forment la séquence la plus forte avec une valeur Z de 15,87). Si vous
souhaitez
accéder
aux
segments
représentant
cette
séquence,
cliquez
sur
l'onglet « Résultats
de
recherche »
(en
haut
au
centre).

#### **Figure
23
:
Carte
thermique
de
la
séquence
de
codes**

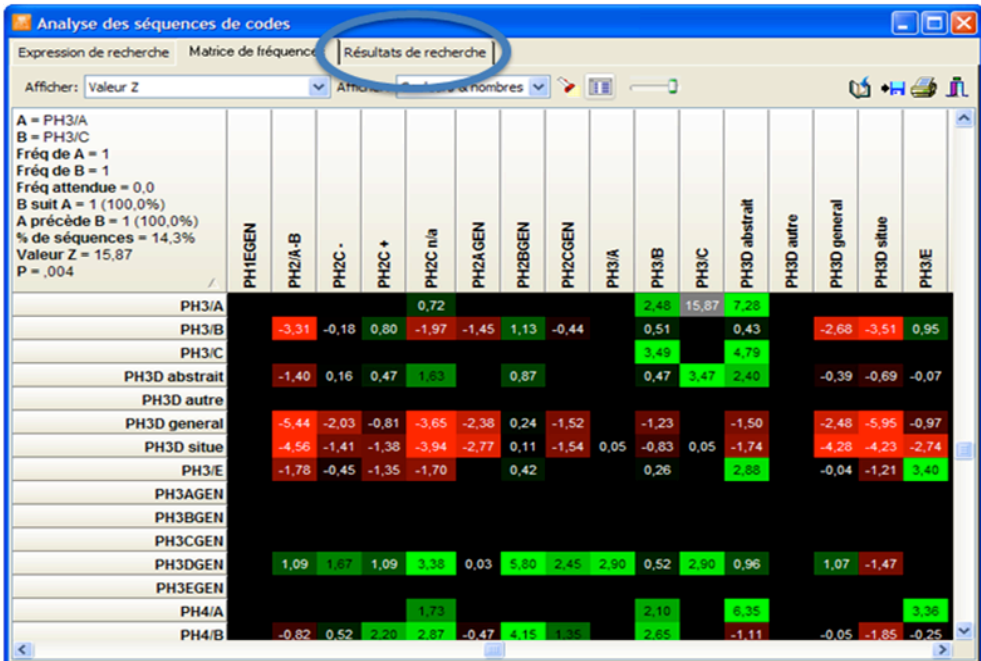

En
faisant
dérouler
le
menu
« Séquence »,
vous
pouvez
accéder
aux
segments
constituant les
autres
séquences
de
la
carte
thermique.

#### **Figure
24
:
Segments
constituant
les
séquences
de
codes**

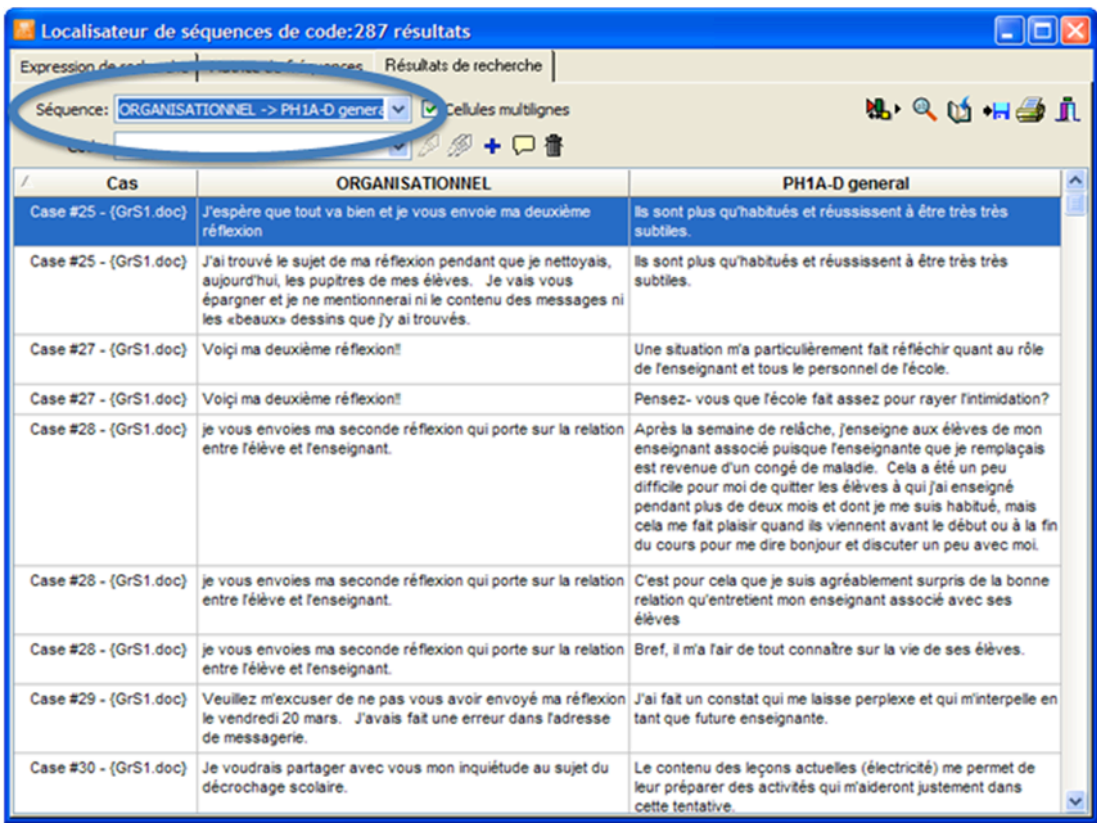

#### *Croisement
avec
une
variable*

Un
croisement
par
variable
consiste
à
distribuer
des codes
suivant
les
valeurs
d'une
variable
et
à
établir
des différences
significatives
le
cas
échéant.

Si
vous
souhaitez
effectuer
un
croisement
avec
une
variable :

- ‐ Allez
dans
la
barre
de
menu,
cliquez
sur
« Analyser »
et
sélectionnez
« Codage
par variable »;
- ‐ Sélectionnez
les
codes
que
vous
voulez
et
la
variable
(« En
lien
avec »)
avec laquelle
vous
souhaitez
les
croiser;
- ‐ Paramétrez
le
croisement
par
variable
dans
la
zone
« Contenu
du
tableau »;
- ‐ Cliquez
sur
« Chercher ».

Un tableau croisé apparaît alors. Il se compose des valeurs de la variable sélectionnée sur l'axe des abscisses et des codes choisis sur l'axe des ordonnées. Si vous souhaitez générer un graphique, cliquez sur l'une des icônes de graphiques (en haut à droite).

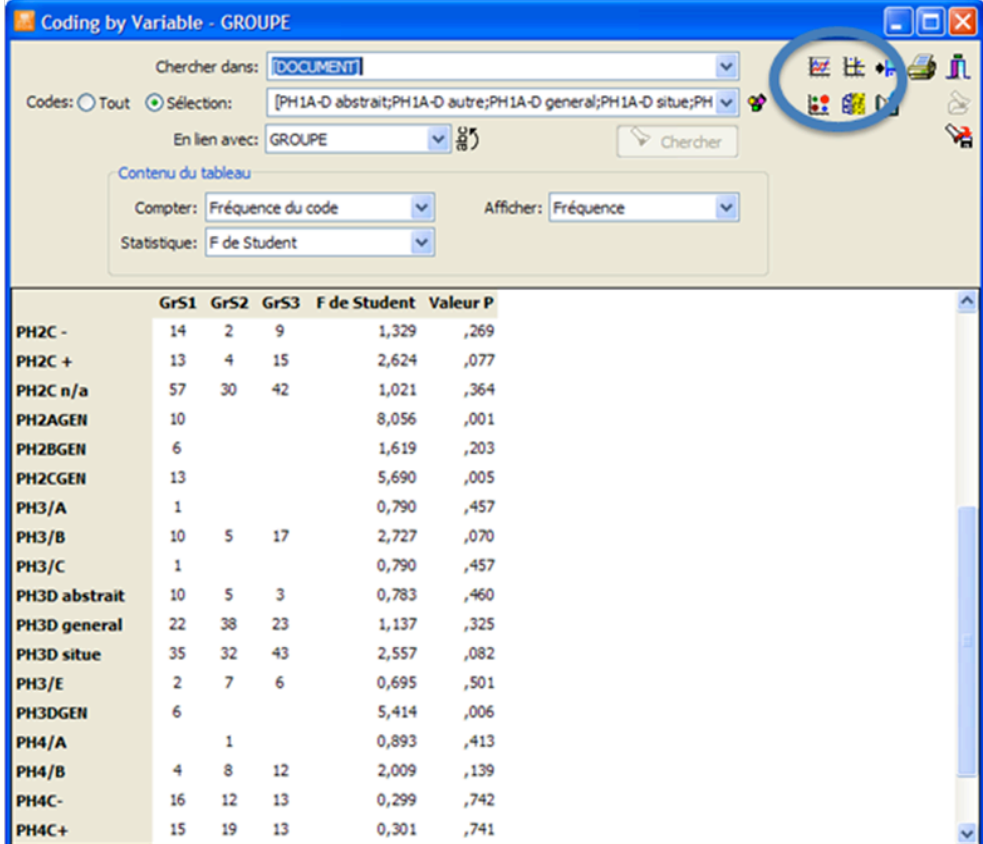

**Figure
25
:
Calcul
du
croisement
par
variable**

Vous
obtenez
alors
des
représentations
graphiques
du
tableau
croisé.

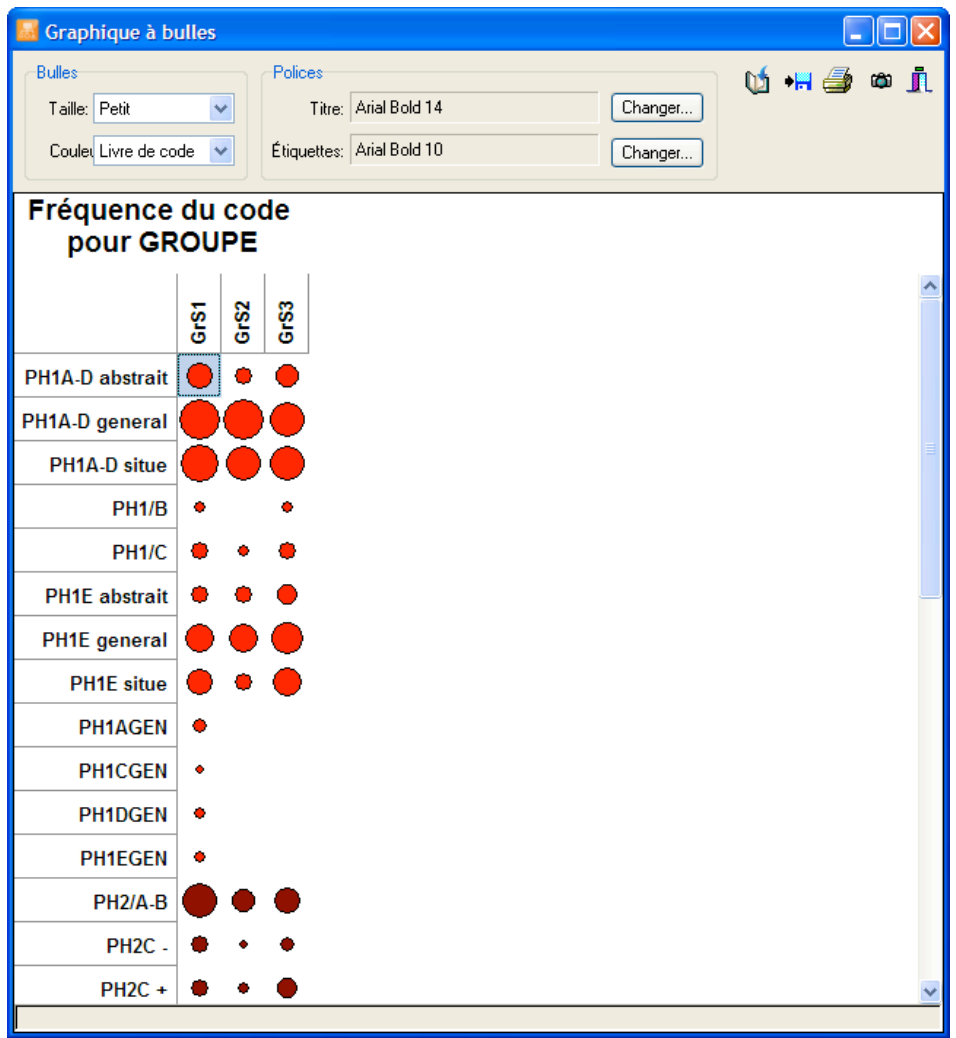

**Figure
26
:
Création
d'un
graphique
de
croisement
par
variable**

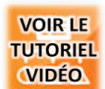

## **GESTION D'UN RAPPORT D'ANALYSE**

Lorsque vous générez des tableaux ou des graphiques, vous avez toujours l'occasion de cliquer
sur
l'icône
d'un
livre
ouvert
(en
haut
à
droite).
Ce
faisant,
vous
enregistrez
vos résultats
d'analyse
dans
un
gestionnaire
de
rapport.

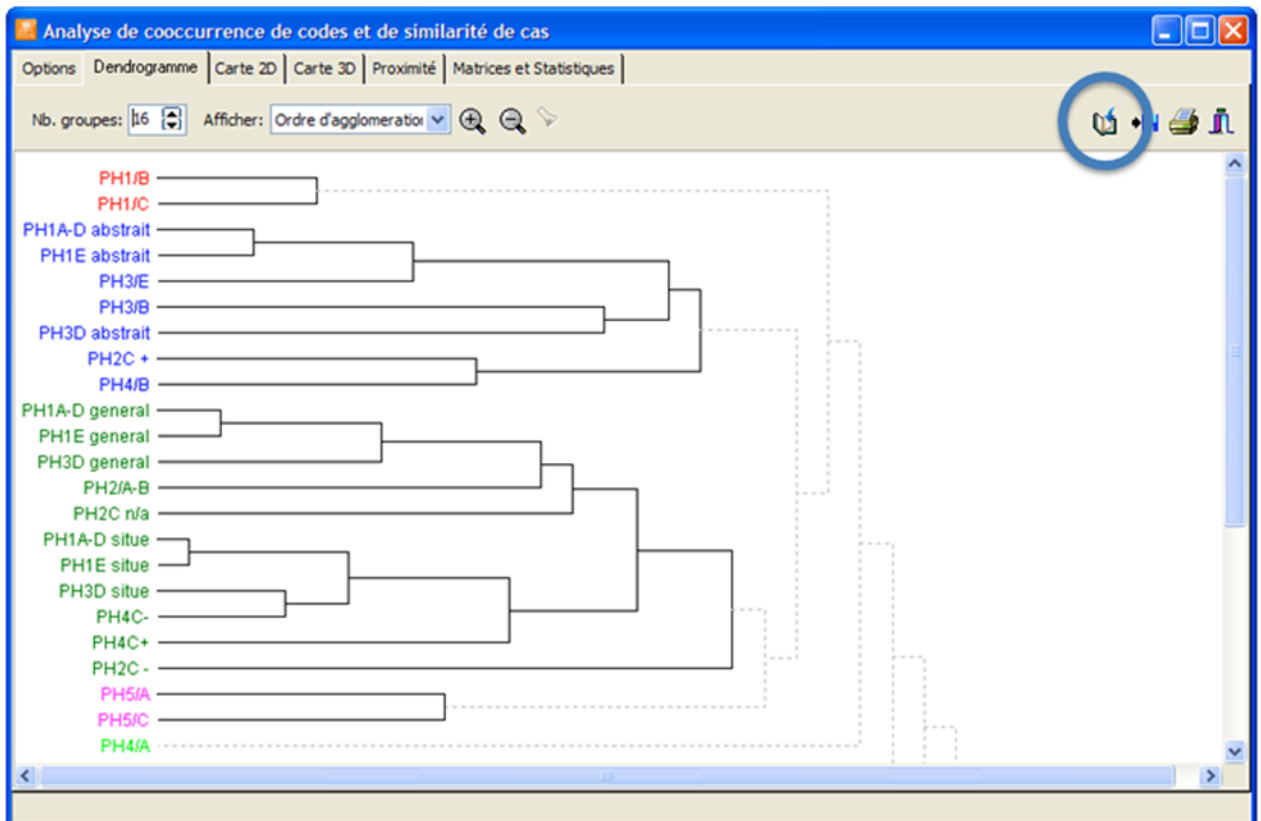

#### **Figure
27
:
Enregistrement
d'un
graphique/tableau
dans
le
gestionnaire
de
rapport**

Pour y accéder, allez dans la barre de menu, cliquez sur « Projet » et sélectionnez « Gestionnaire de rapports ». Vous accédez alors à la liste de tous les éléments que vous avez enregistrés durant votre analyse avec la possibilité de les exporter sous différents formats pour les inclure par la suite dans votre rédaction.

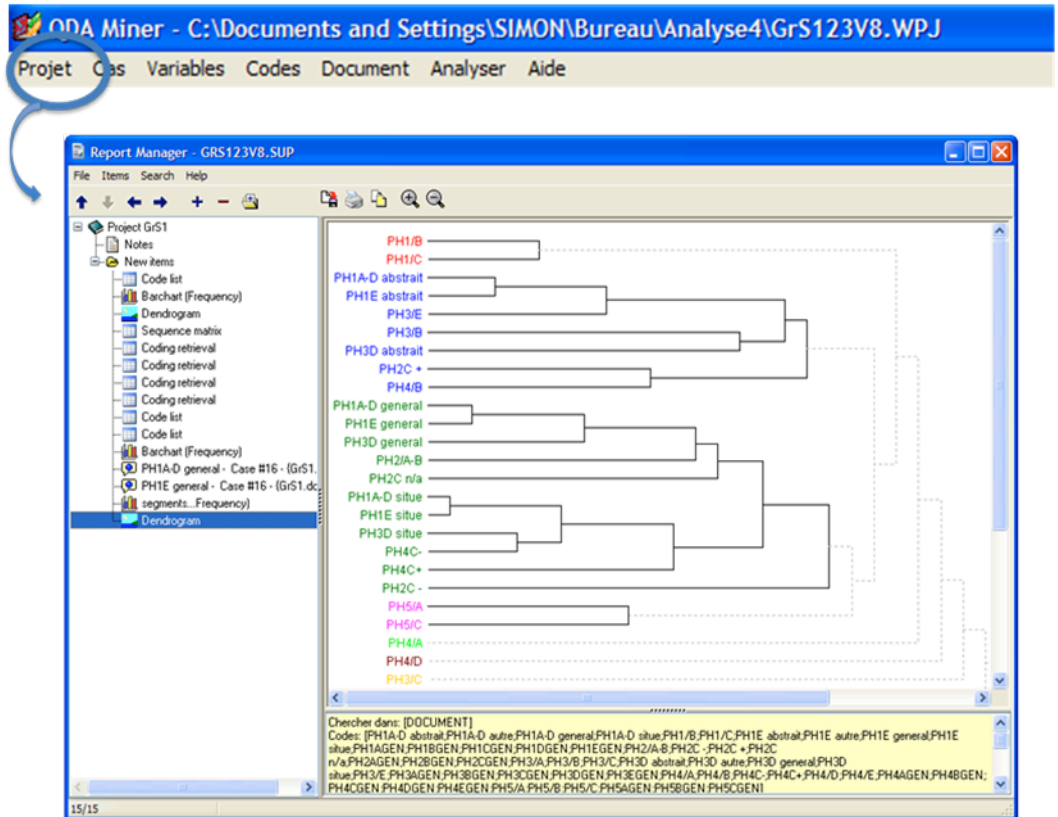

Tout
au
long
de
votre
analyse,
il
est
possible
de
prendre
des
notes.
Deux
types
de
notes
sont permis :

- ‐ soit
des
notes
spécifiques;
- ‐ soit
des
notes
générales.

Les notes spécifiques sont attachées à des codes particuliers (cf. figure 9). Pour avoir accès à l'ensemble des notes spécifiques que vous avez prises, allez dans la barre de menu, cliquez sur « Codes » et sélectionnez « Liste des commentaires ». Une fenêtre apparaît alors et liste l'ensemble des notes que vous avez attribuées à vos codes, le cas échéant.

#### **Figure
28
:
Accès
aux
notes
spécifiques**

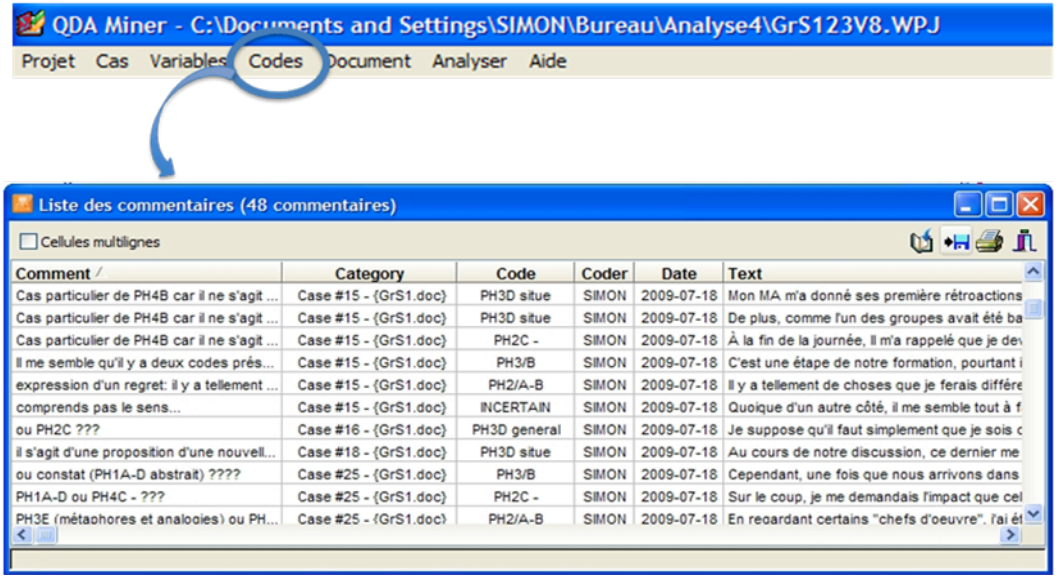

Les notes générales concernent l'ensemble de votre analyse et sont attachées à votre projet (et
non
pas
à
des
codes
spécifiques).
Pour
les
générer,
allez
dans
la
barre
de
menu,
cliquez sur
« Projet »
et
sélectionnez
« Notes ».
Une
fenêtre
de
traitement
de
texte
apparaît
alors
et enregistre
automatiquement
tout
ce
que
vous
écrivez.

#### **Figure
29
:
Prise
de
notes
générale**

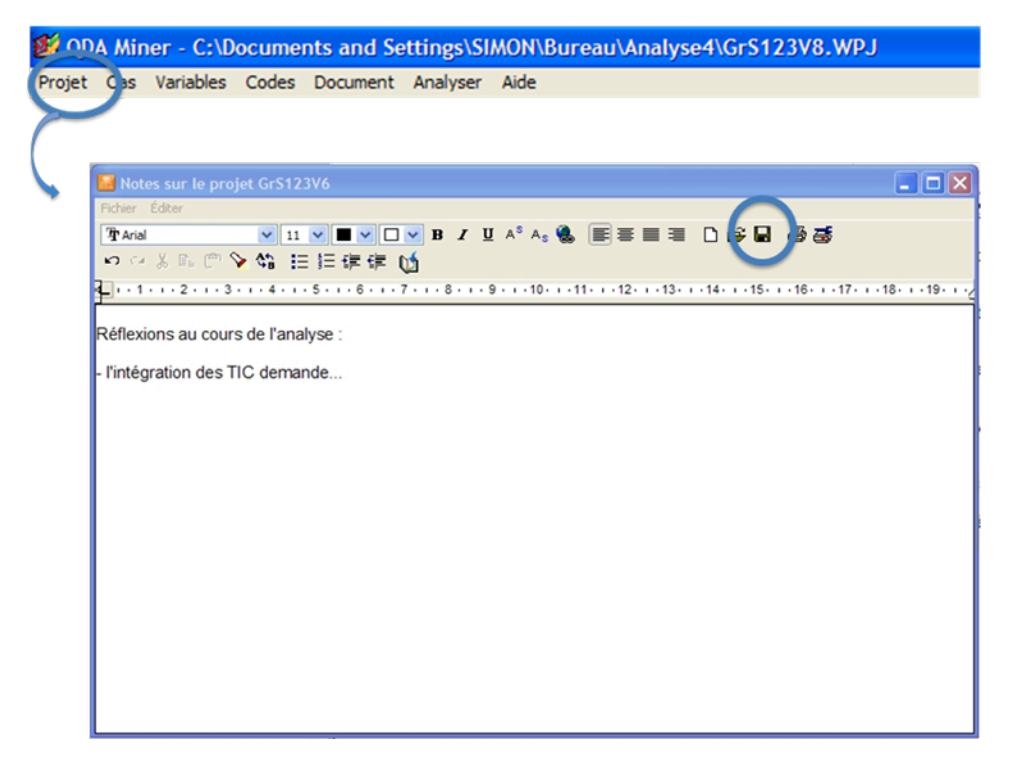

Comme pour tous les graphiques et les tableaux, il est possible d'exporter vos notes sous différents formats en cliquant sur l'icône de la disquette (en haut à droite).

## **CONCLUSION**

Nous avons présenté les fonctions principales de QDA Miner dans l'idée d'une prise en main du logiciel. La meilleure façon d'apprendre reste toutefois l'expérimentation pratique. Nous vous invitons donc à tester par vous-mêmes les possibilités du logiciel avant de vous lancer dans un projet de recherche d'importance. Par ailleurs, d'autres fonctions existent et nous ne
les
avons
pas
mentionnées
ici,
comme
la
possibilité :

- ‐ De
coder
des
documents
visuels
;
- ‐ De
fusionner
deux
versions
d'un
même
projet
;
- De convertir un projet N'Vivo en projet QDA Miner;
- ‐ Etc.

Nous vous invitons à les explorer au fur et mesure de votre découverte du logiciel et suivant vos besoins spécifiques de recherche. Bon travail!